# TREND-CORE

**TREND-CORE 活用サポート Vol.3**

**実務例題2**

**― 横断図から 3D 道路モデル作成 ―**

線形・横断図をもとに、道路や歩道、側溝などを配置し、地形を 参照して法面の作成、土量を算出する操作を簡単なサンプルを 用いて解説します。

※解説内容がオプションプログラムの説明である場合があります。 ご了承ください。

**作業時間の目安:70~80 分**

**目次**

## **実務例題2 ― 横断図から3D道路モデル作成 ―**

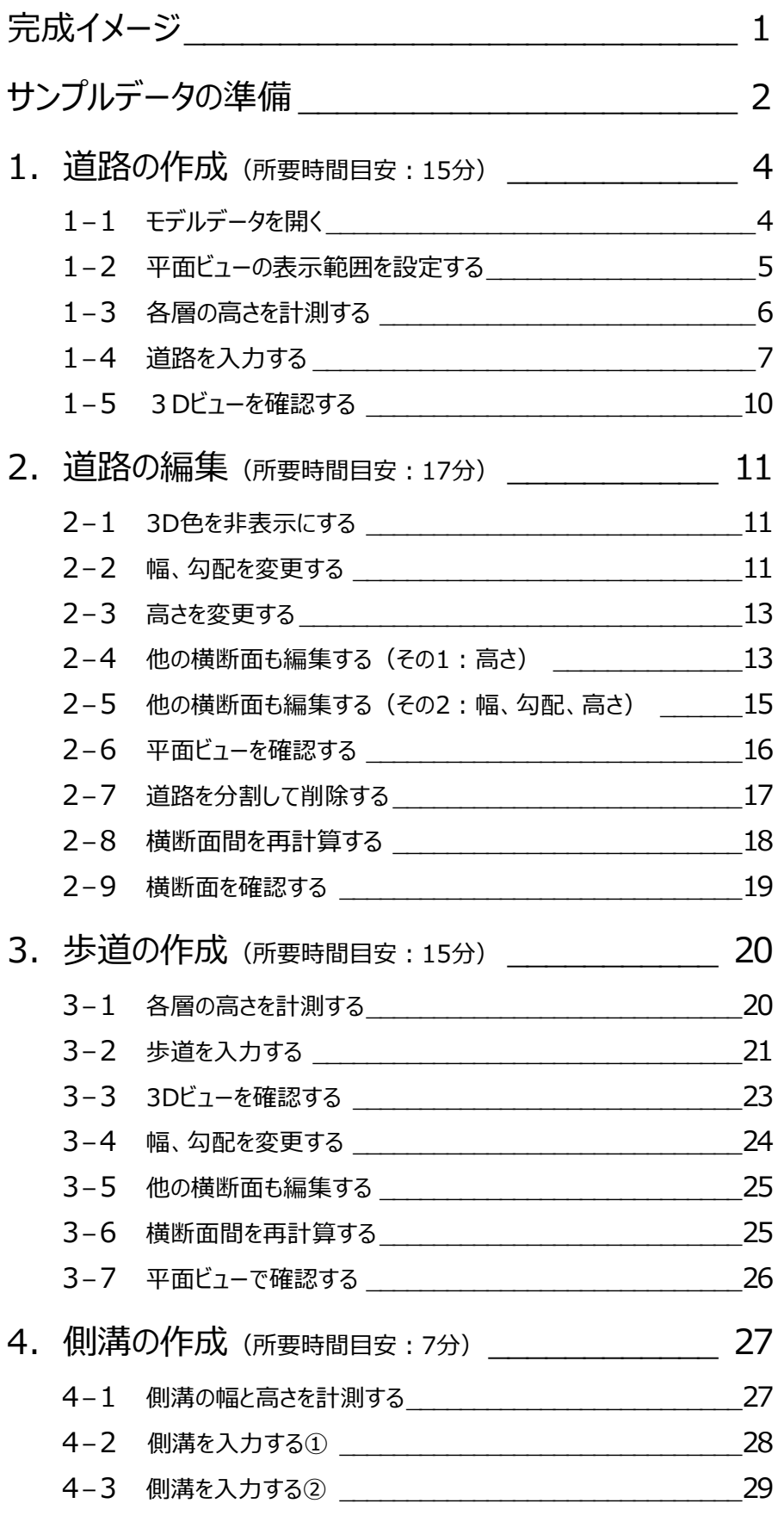

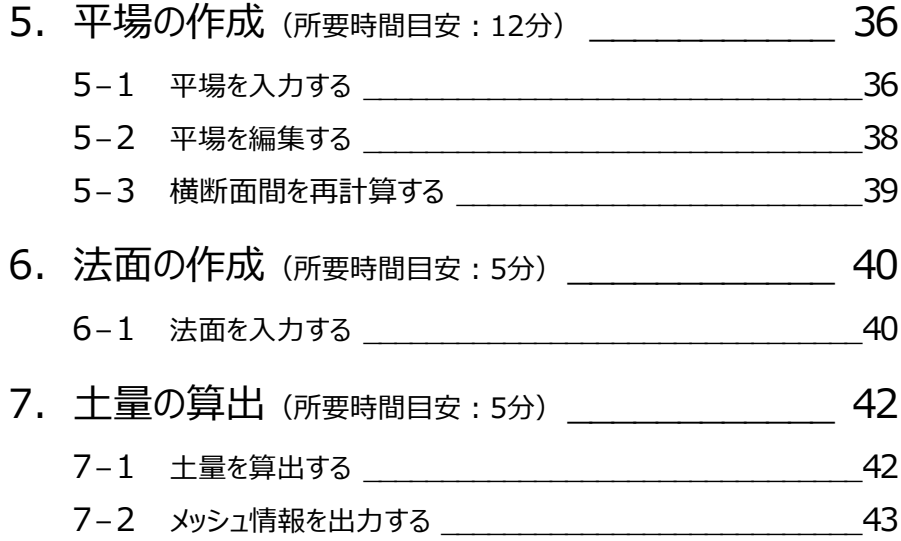

**【完成イメージ】**

#### **側溝や法面などが入った道路モデルを作成し、地形を参照して土量を算出してみましょう。**

[道路モデル完成イメージ]

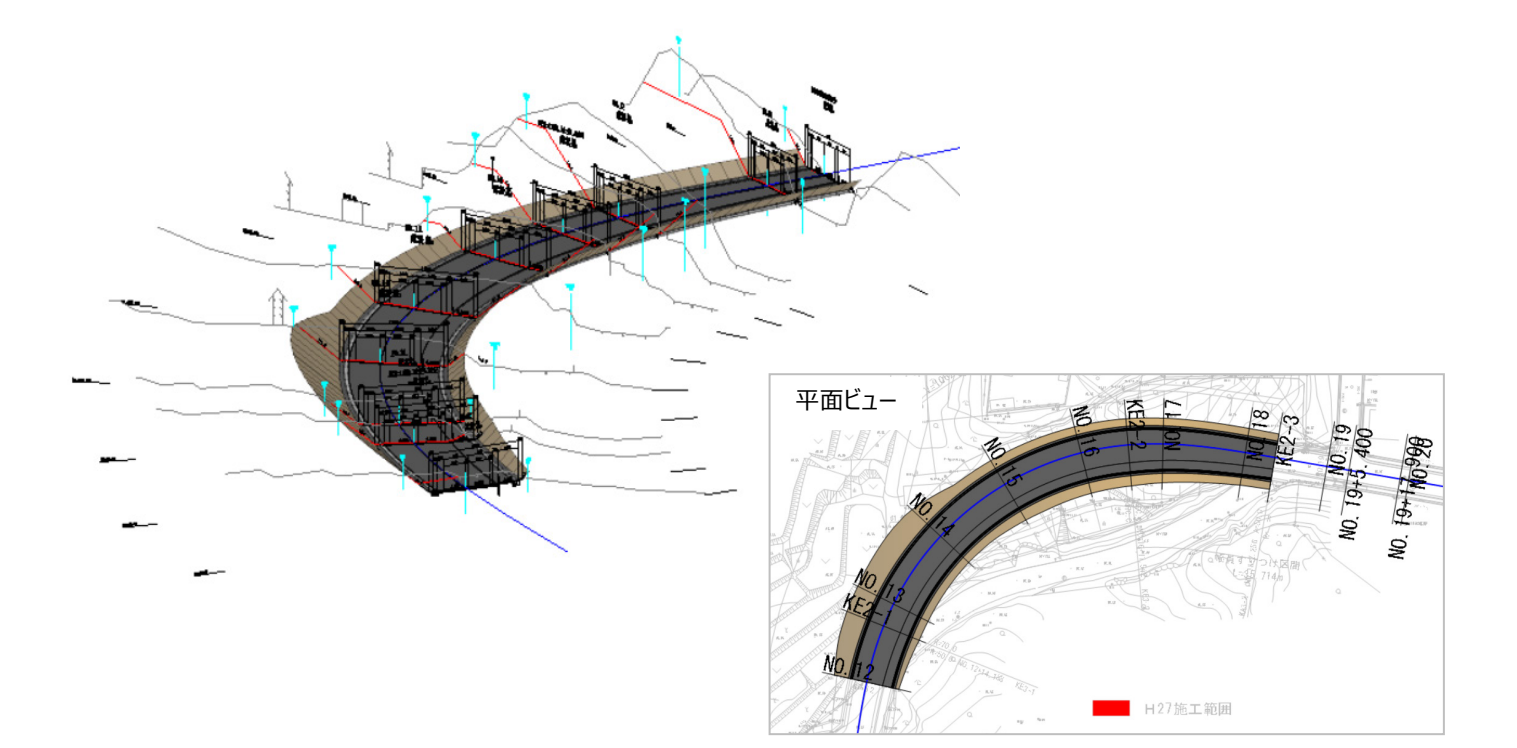

[土量算出イメージ]

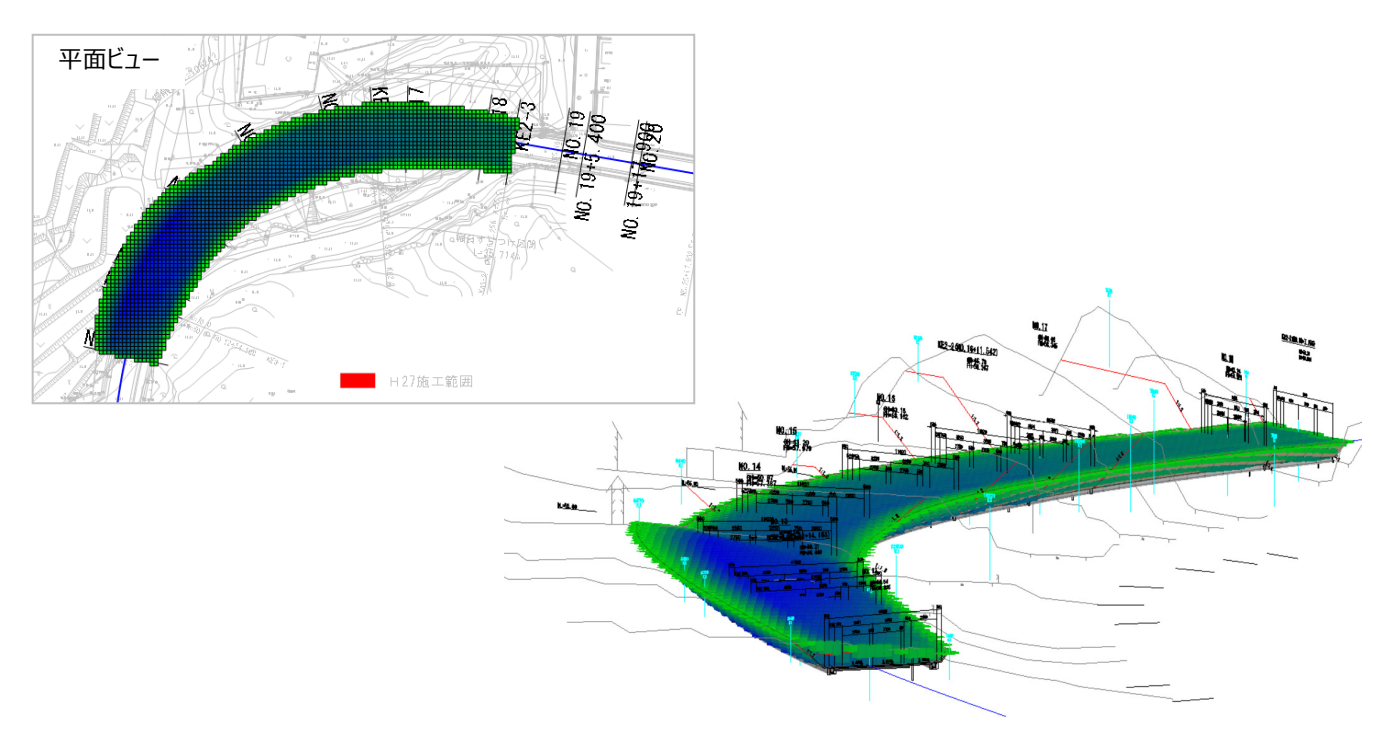

## **サンプルデータの準備**

**本テキストで使用するサンプルデータをデスクトップに保存する手順をご説明します。**

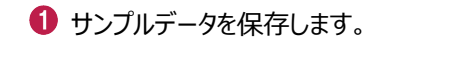

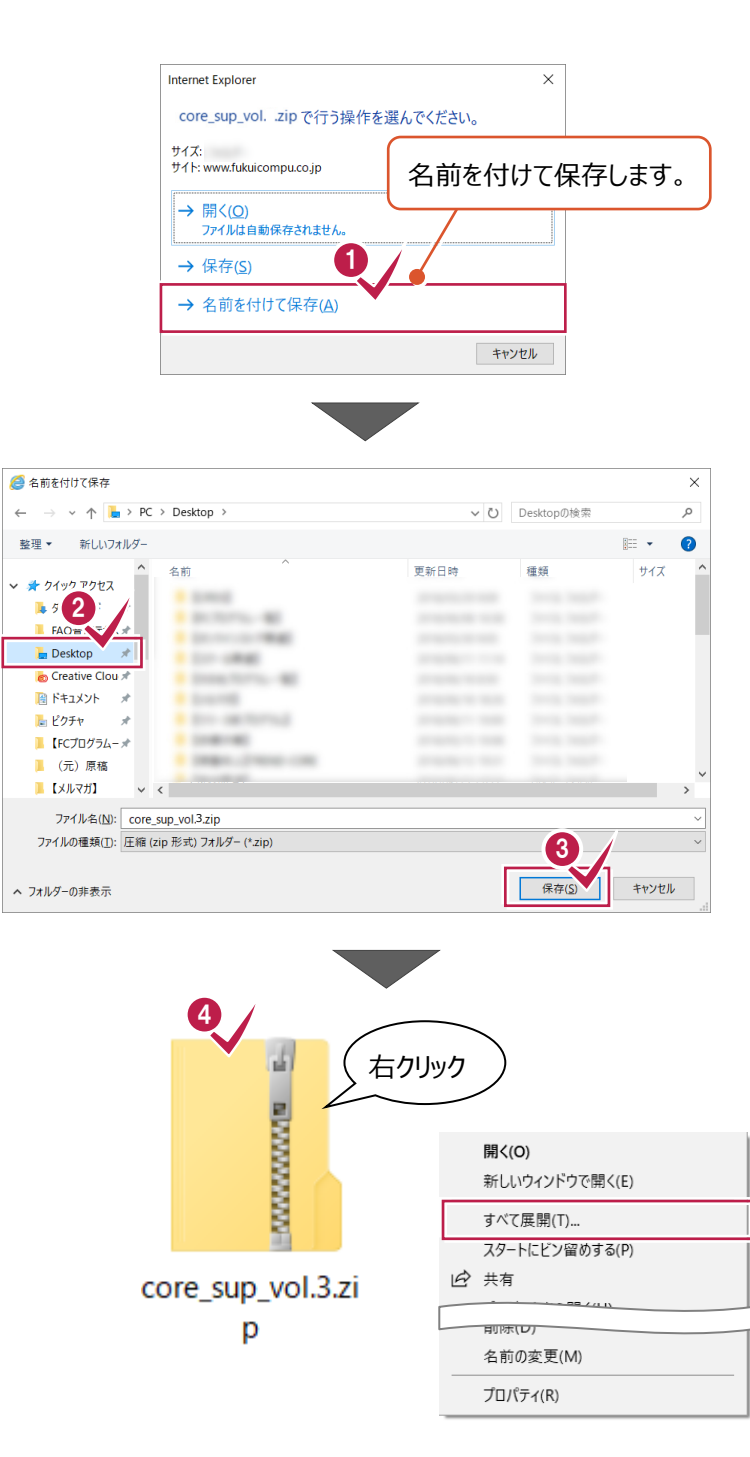

2 保存先として、デスクトップを選択します。

8 「保存」をクリックします。

**4 デスクトップに保存された「core\_sup\_vol.3」** を右クリックし、[すべて展開]を選択します。

展開先として、「デスクトップ」を選択します。

6 [展開] をクリックします。

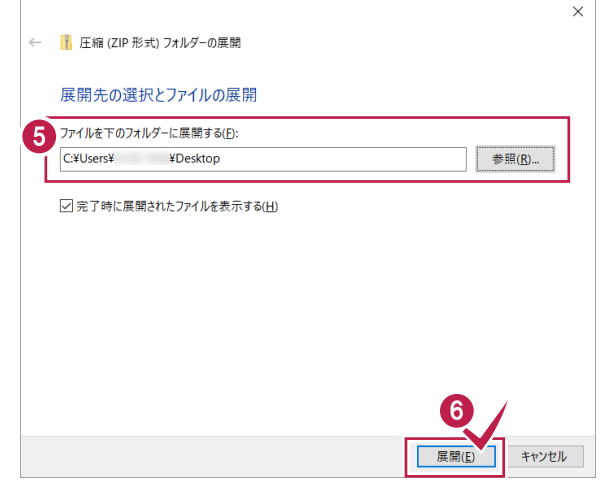

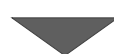

デスクトップに「【サンプル】実務例題 2」フォルダ が保存されます。

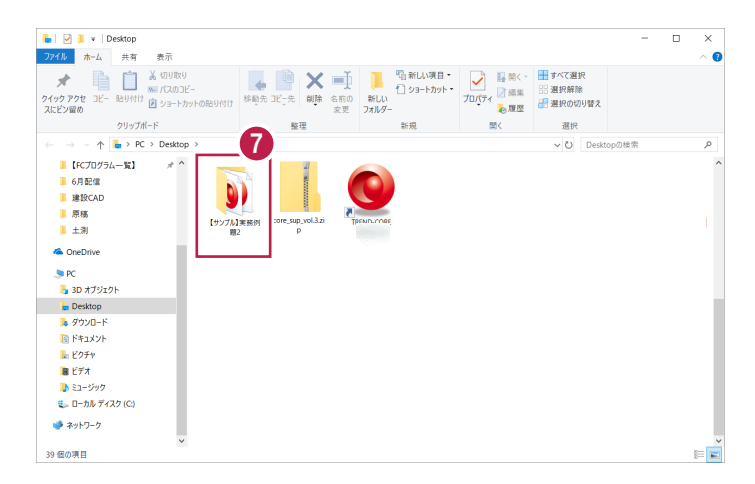

**ここでは、サンプルデータを開き、横断図を参照して道路を作成する操作を解説します。**

### **1-1 モデルデータを開く**

プログラムを起動して、下準備後のサンプルデータを開きます。

**1 道路の作成**

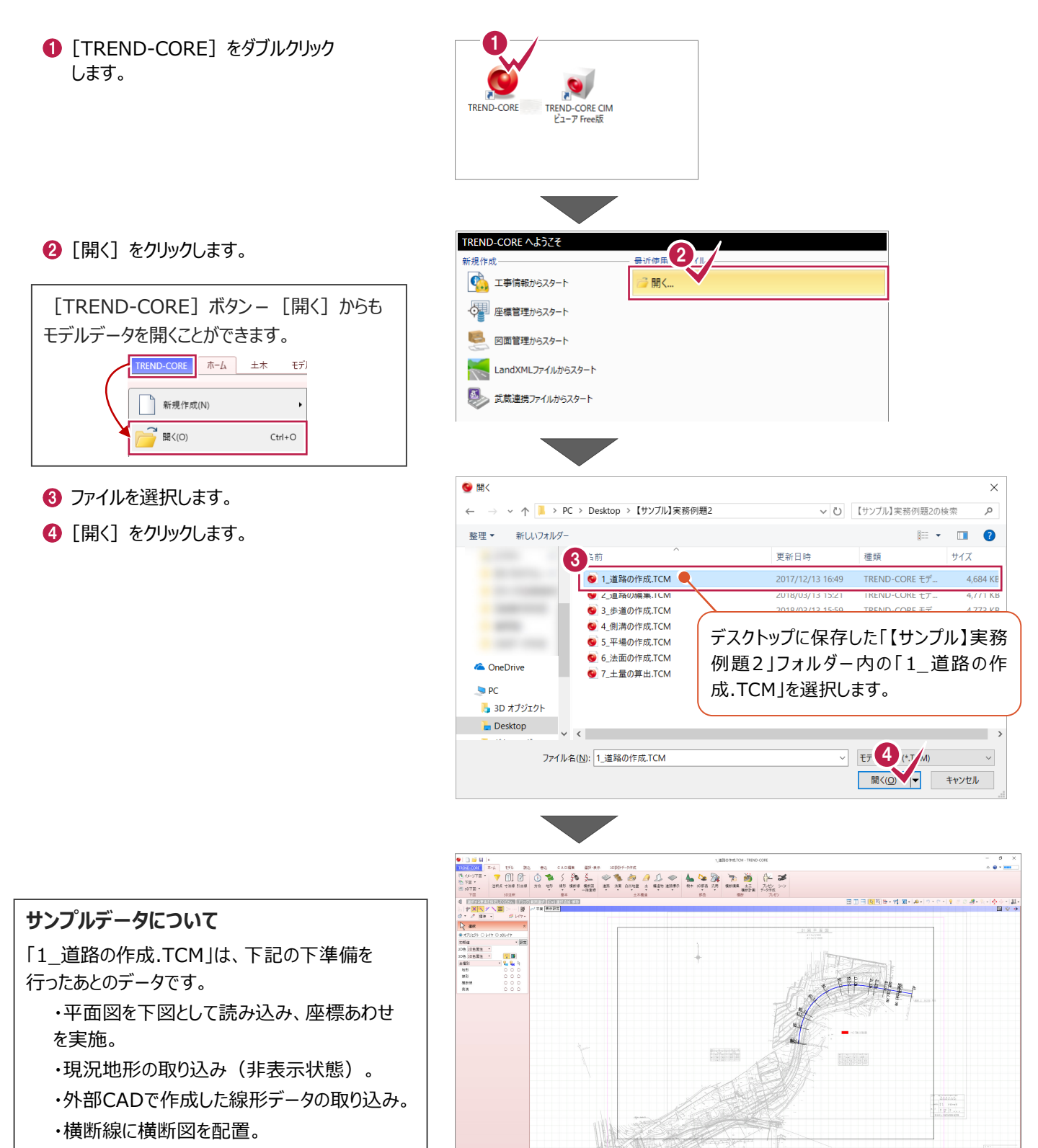

#### **1-2 平面ビューの表示範囲を設定する**

作業がしやすいように、選択した要素をCAD画面に表示します。

● 線形をクリックします。

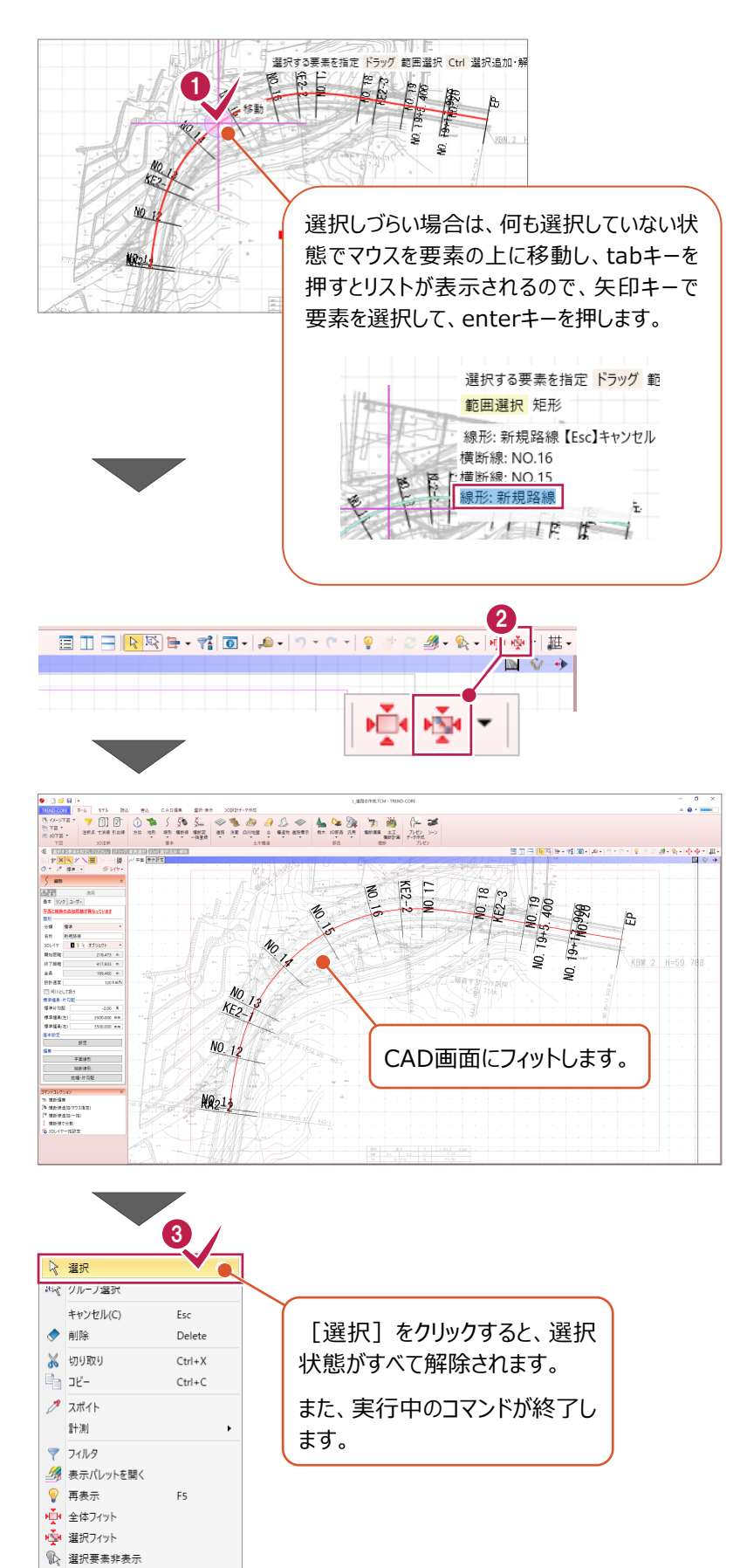

8 右クリック [選択] をクリックし、 線形の選択状態を解除します。

2 「選択フィット] をクリックします。

#### **1-3 各層の高さを計測する**

道路構成の事前準備として、 [No.14] の横断線を選択して横断編集を起動し、表層、上層路盤、下層路盤の高さを計 測します。

**1 「No.141 の横断線をクリックします。** 

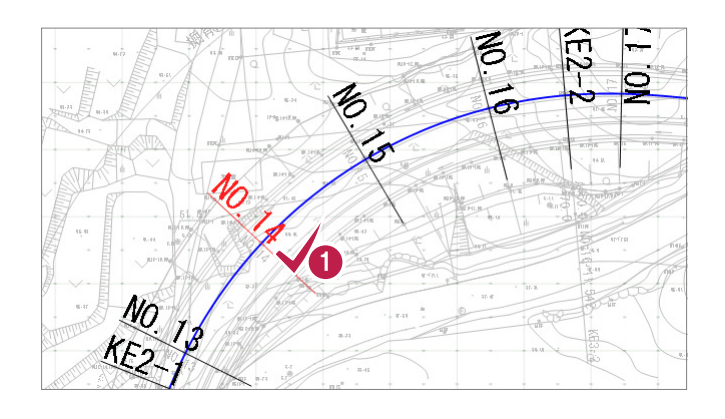

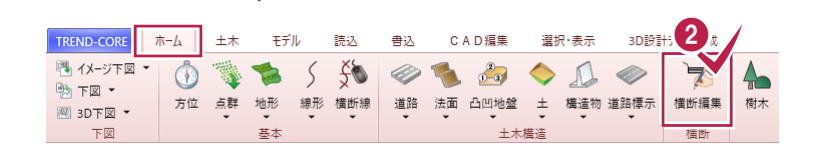

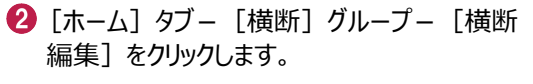

- 6 スナップモード [交点] がオンになっていることを 確認します。
- ◆ [計測] [点間] をクリックします。

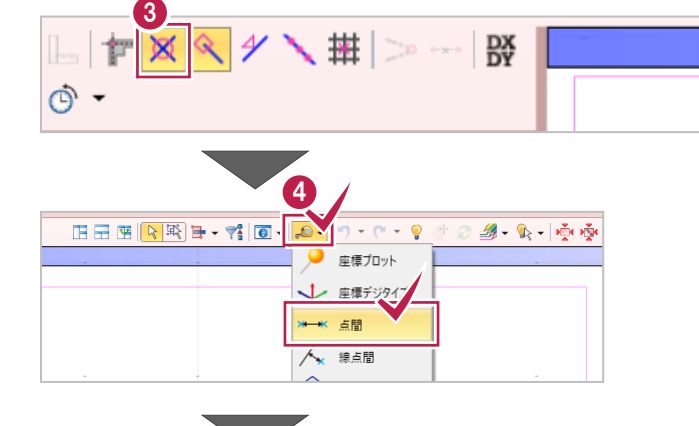

- 表層の高さの始点をクリックします。
- 表層の高さの終点をクリックします。
- 計測結果を確認し、数値を控えておきます。

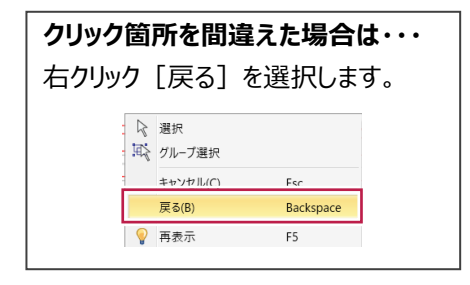

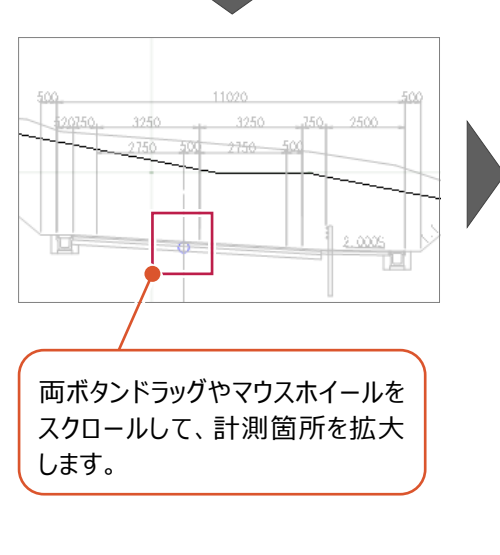

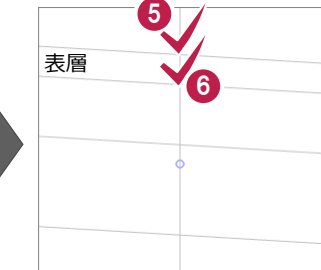

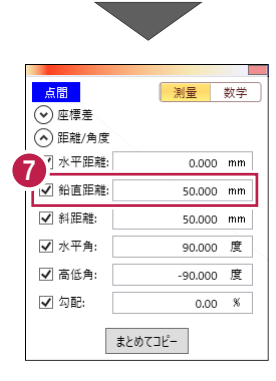

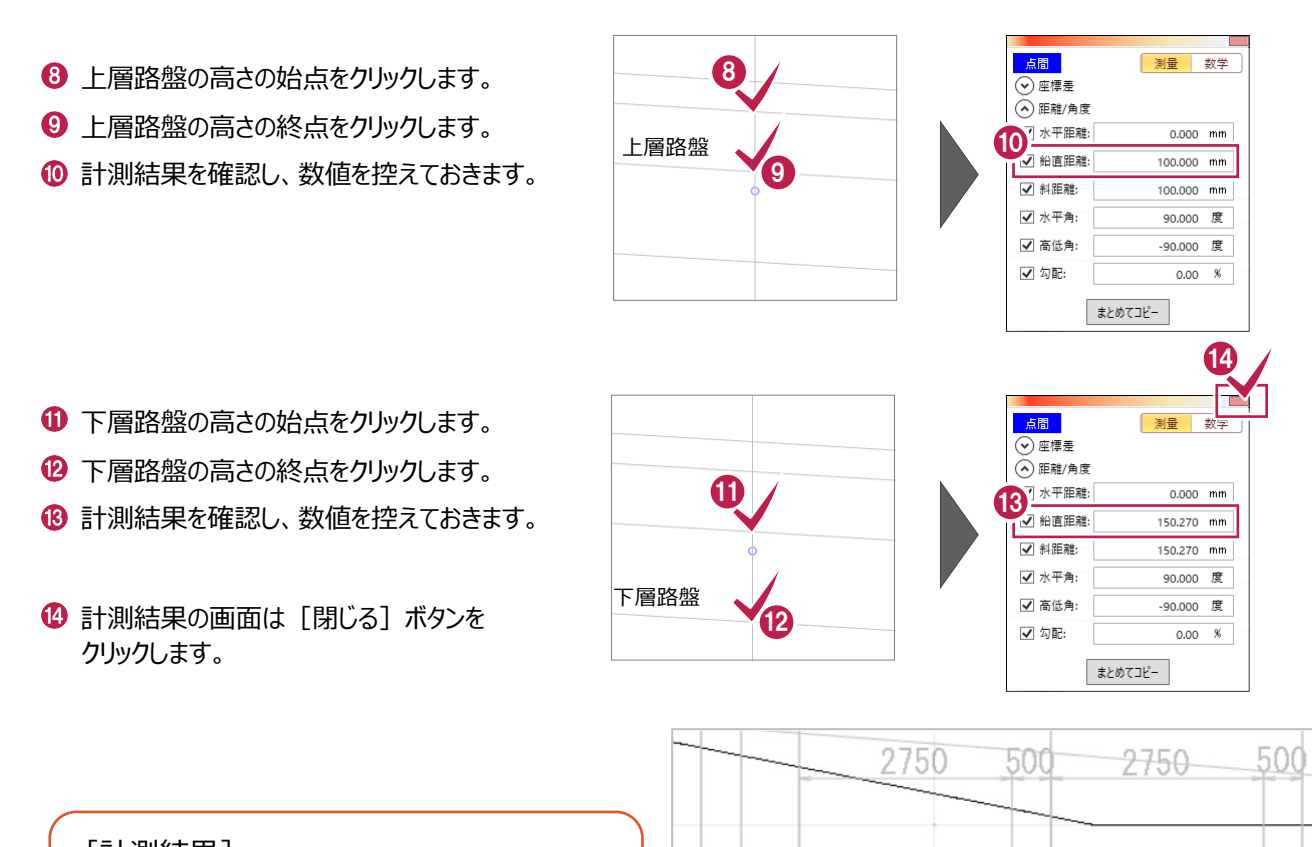

[計測結果] 表層:50mm

上層路盤:100mm

下層路盤:150mm(小数点以下切り捨て)

#### **1-4 道路を入力する**

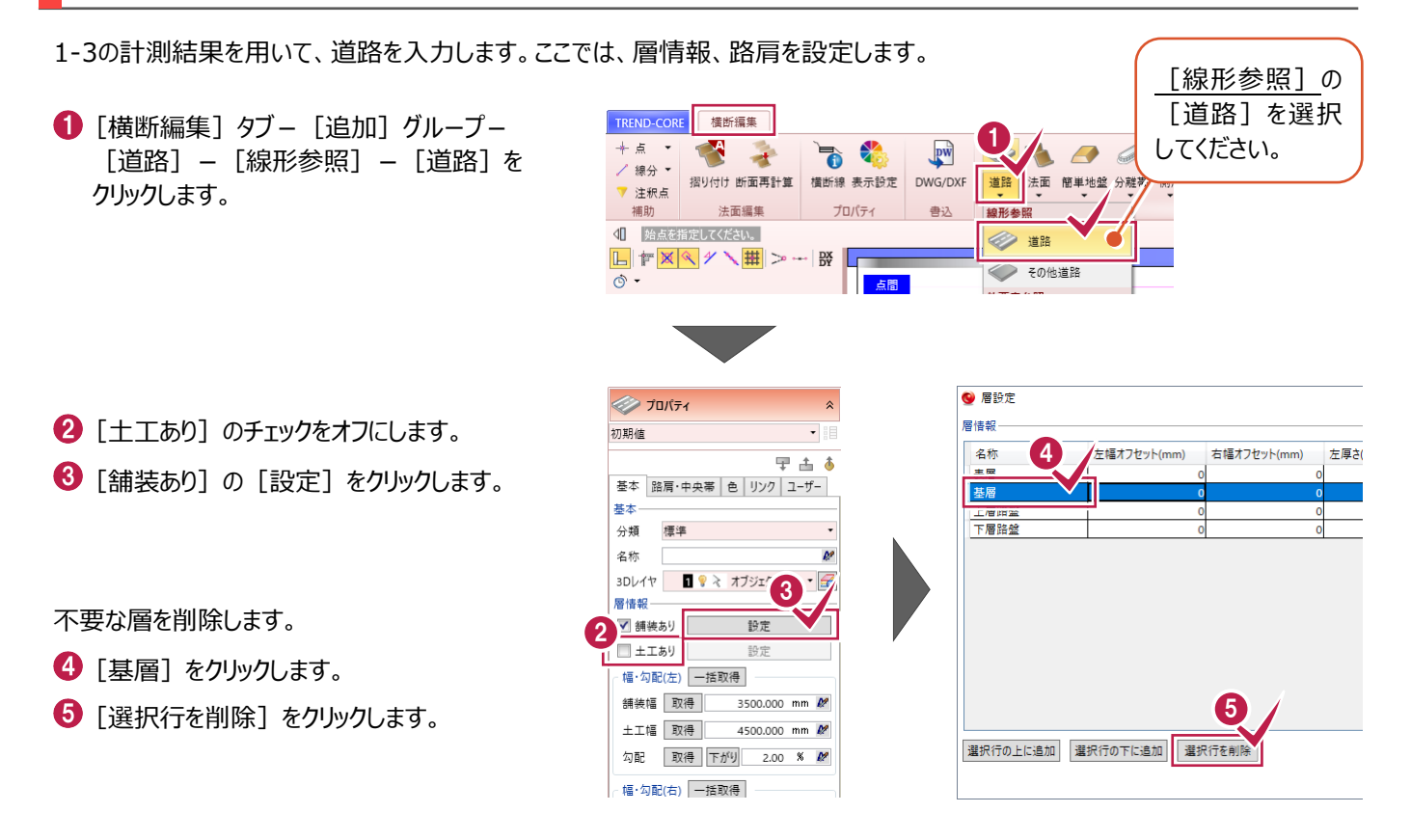

급

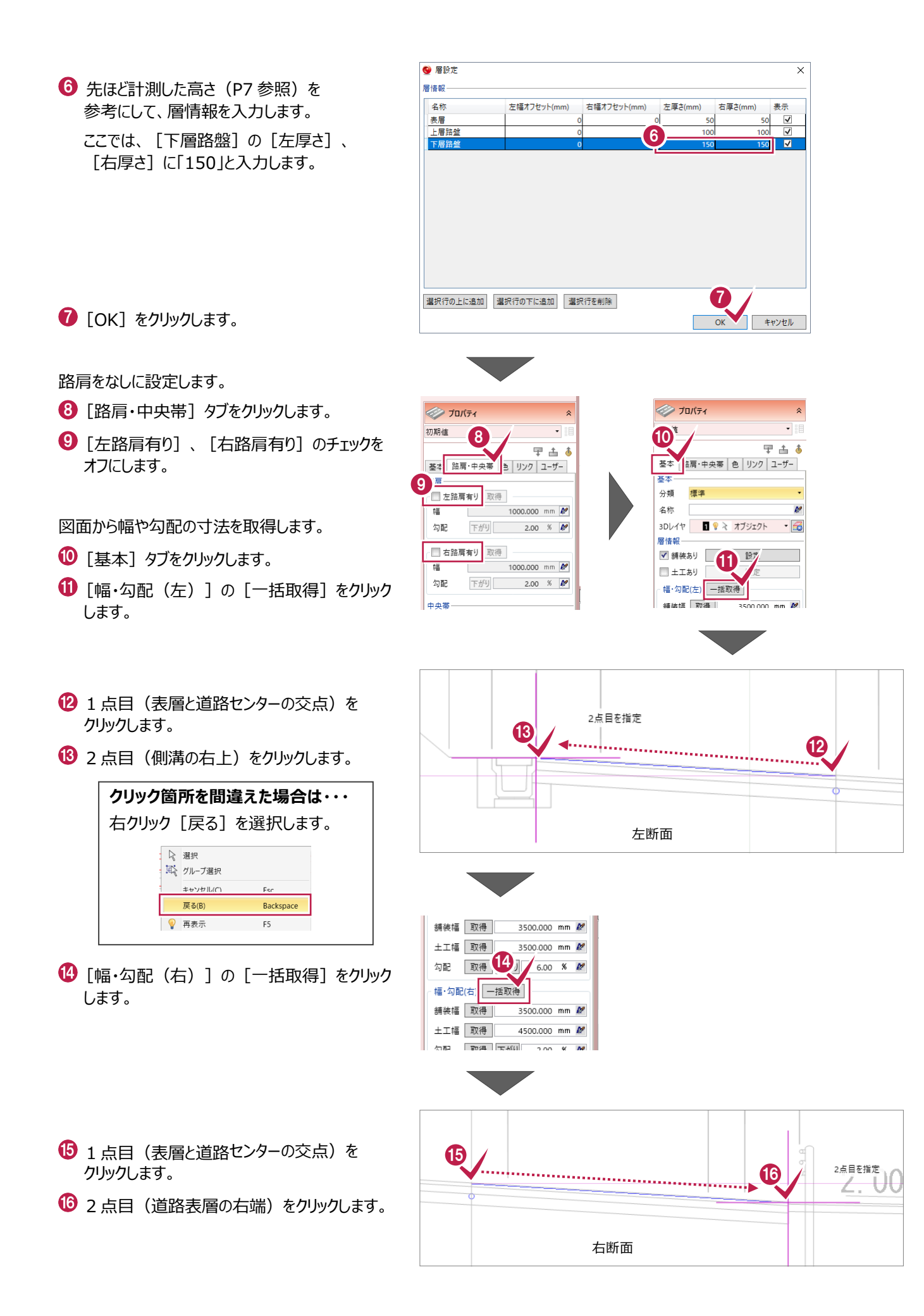

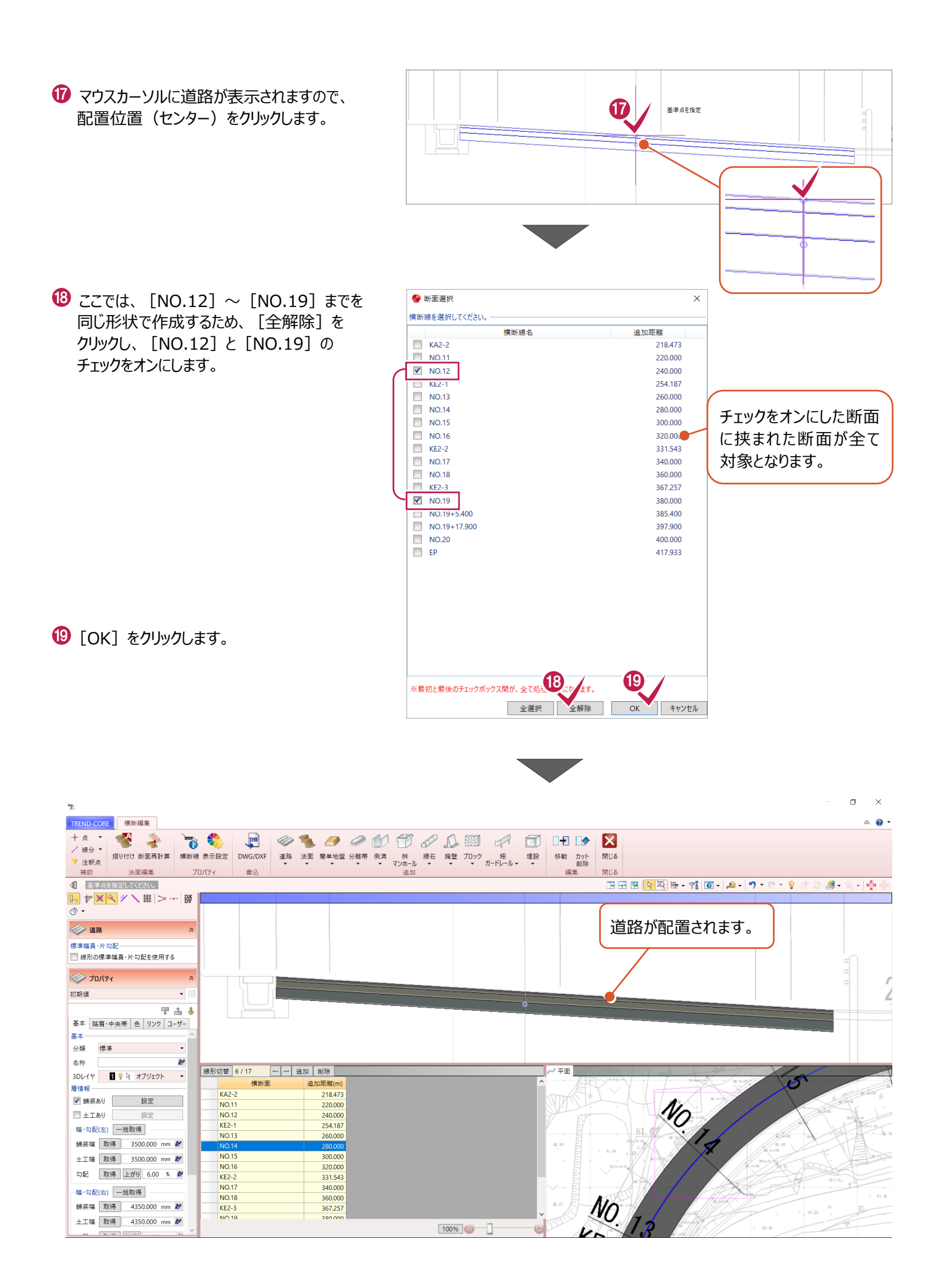

9

## **1-5 3Dビューを確認する**

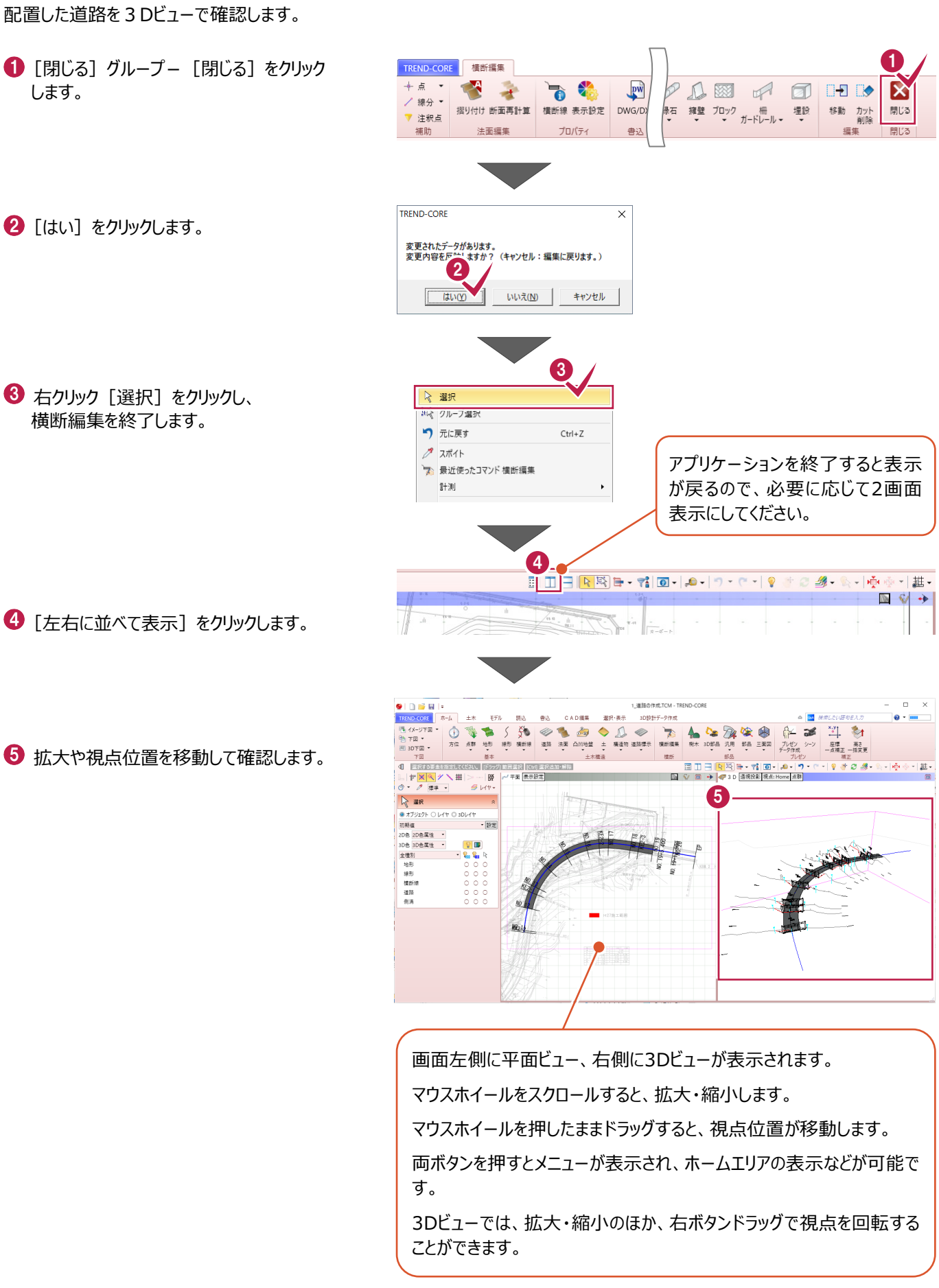

**所要時間(目安):17分**

#### **ここでは、1で作成した各横断面の道路形状を確認・変更し、横断面間を再計算する操作を解説します。**

※1で入力したデータを引き続き使用していただいても結構ですし、「【サンプル】実務例題2」フォルダー内の「2\_道路の編集.TCM」でも操作が可能です(開き 方は4ページ1-1参照)。「左右に並べて表示] (P10の1-54参照) にしてから入力を始めてください。

#### **2-1 3D色を非表示にする**

**2 道路の編集**

見やすいように、3Dビューを線のみで描画します。

- **1 [色] をクリックします。**
- $2$  [3D 色] をクリックしてすべてオフにします。

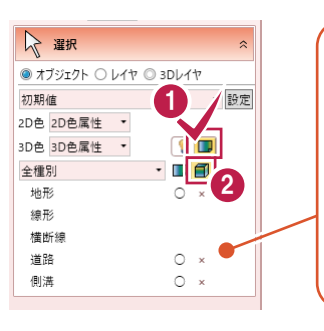

非表示の項目は「×1 と表示されます。 アプリケーションを終了すると表示が戻る ので、必要に応じて全オフ/全オンを切り 替えてください。 [○][×]をクリックすることで、個別

に表示を切り替えることも可能です。

#### **2-2 幅、勾配を変更する**

横断編集を起動して、横断面にあわせて幅、勾配を変更します。

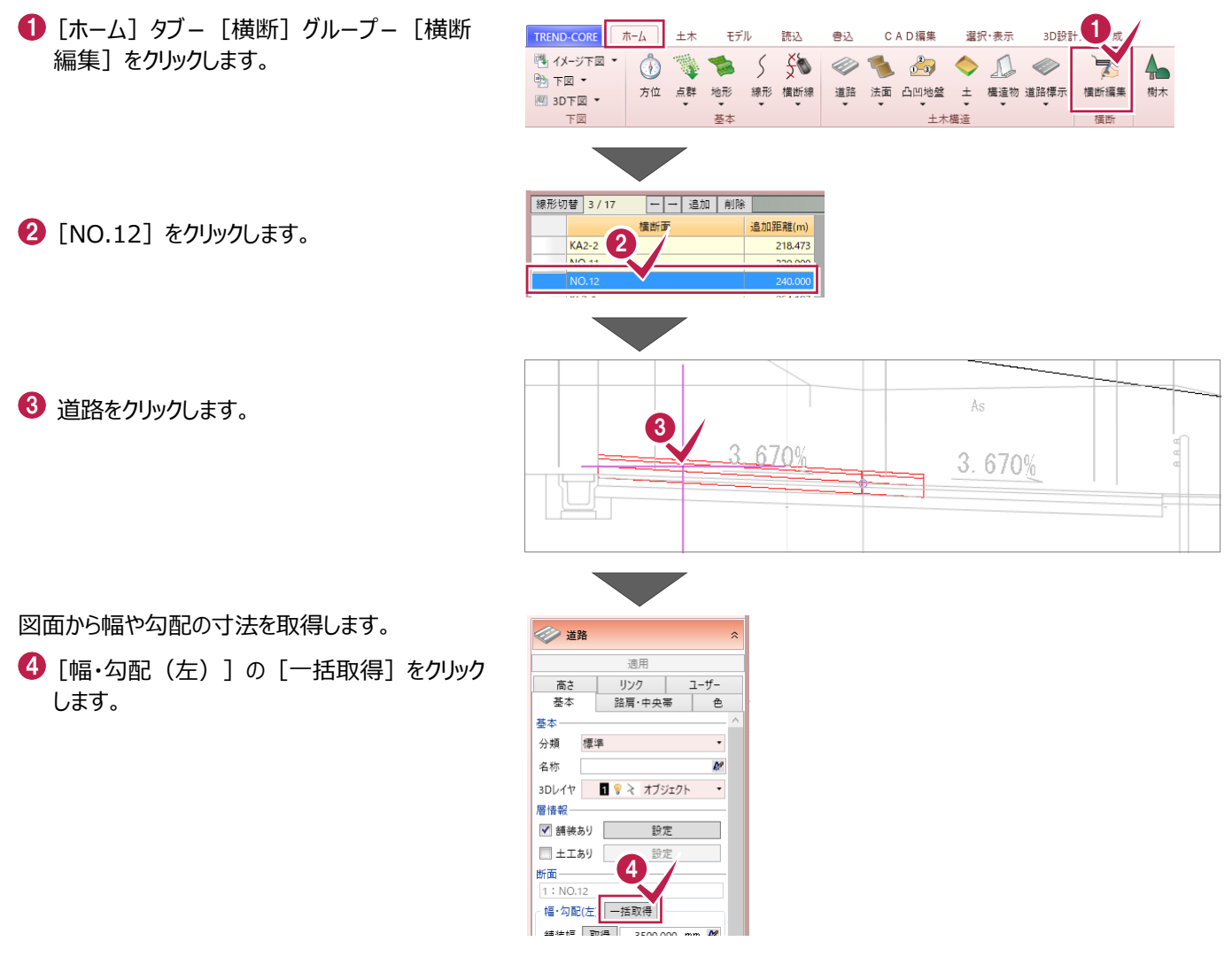

● 1点目(表層と道路センターの交点)を クリックします。

 $\bigodot$  2 点目 (側溝の右上) をクリックします。

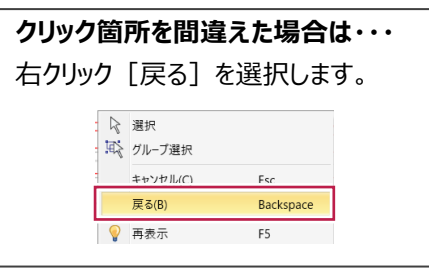

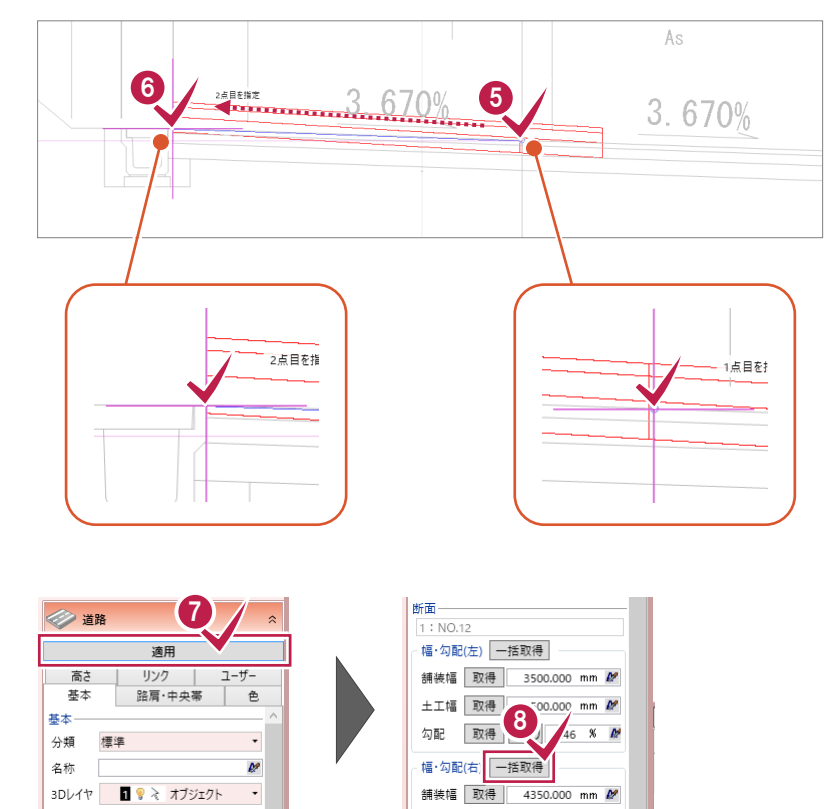

- [適用] をクリックします。
- [幅・勾配(右)]の[一括取得]をクリック します。
- → 1点目 (表層と道路センターの交点) を クリックします。
- $\bigcirc$  2 点目 (道路表層の右端) をクリックします。

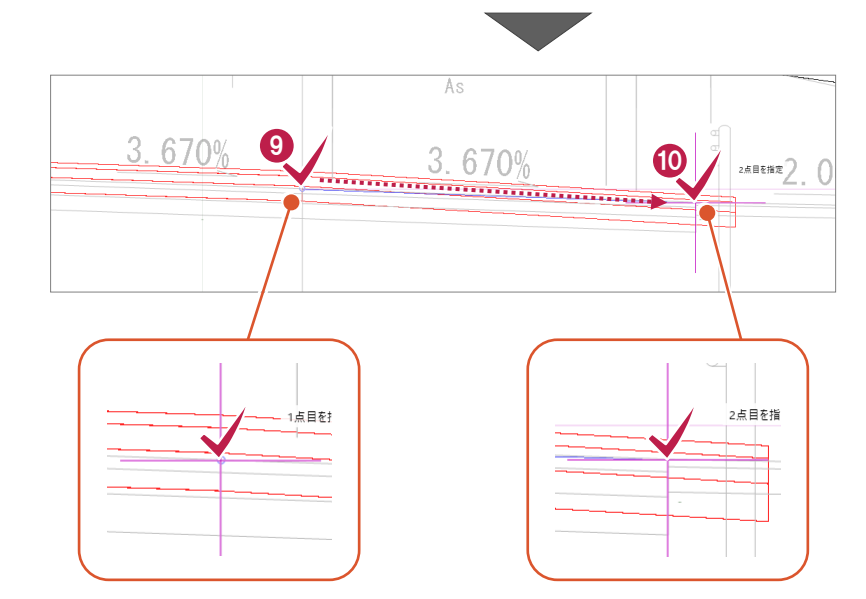

[適用]をクリックします。

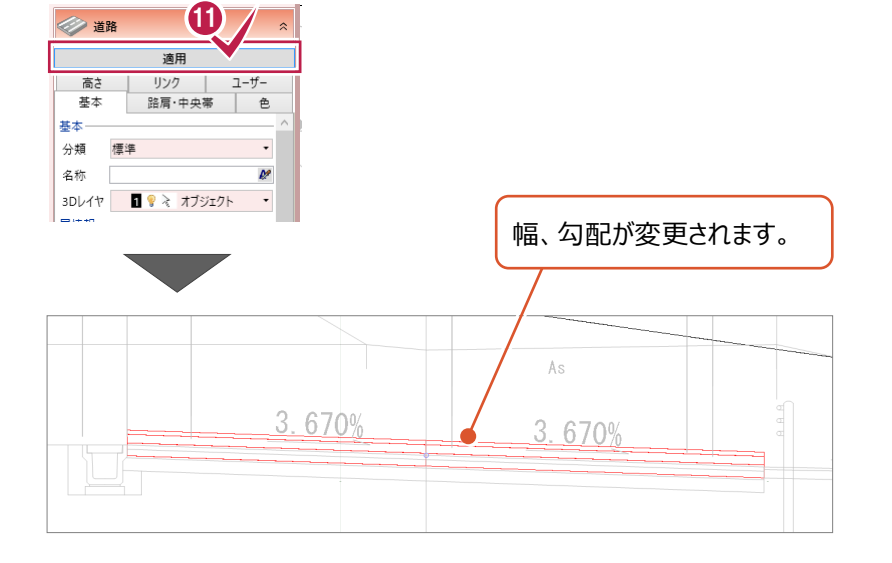

次ページで、高さの変更を行います。

## **2-3 高さを変更する**

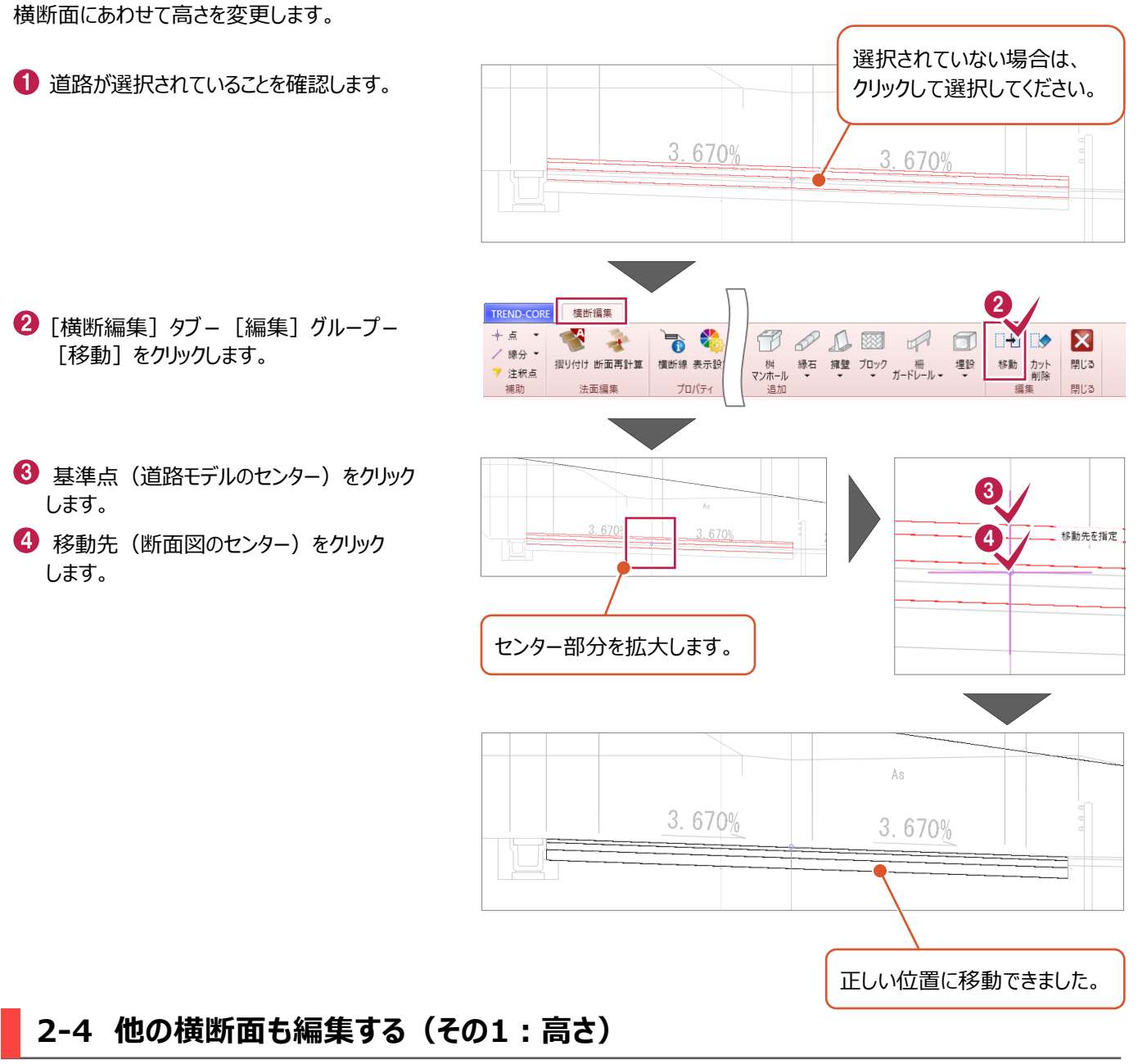

[KE2-1] ~ [KE2-2] 断面 ([No.14] 以外の5断面)の高さを変更します。

[KE2-1]の高さを変更します。

 ※2-3 と同様の操作をおこないます。 (P13 参照)

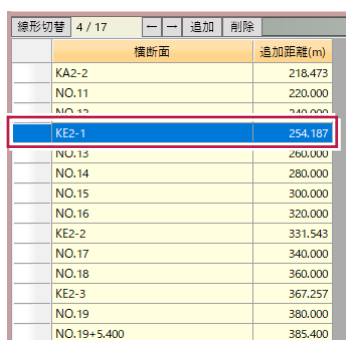

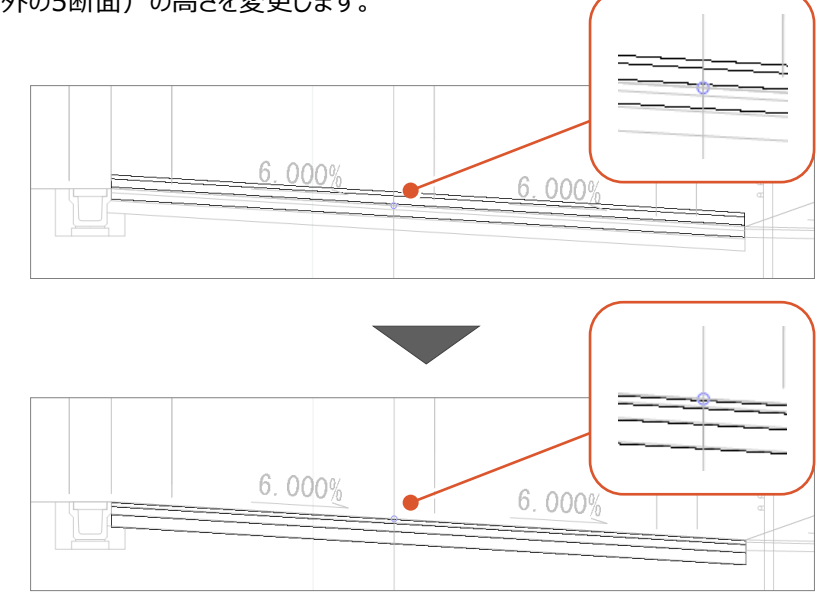

**2 [NO.13] の高さを変更します。**  ※2-3 と同様の操作をおこないます。 (P13 参照)

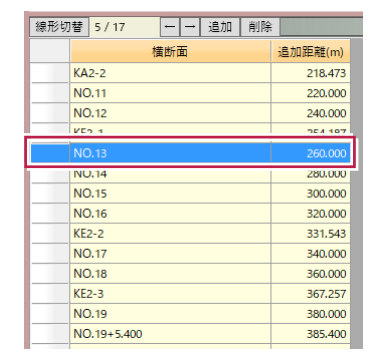

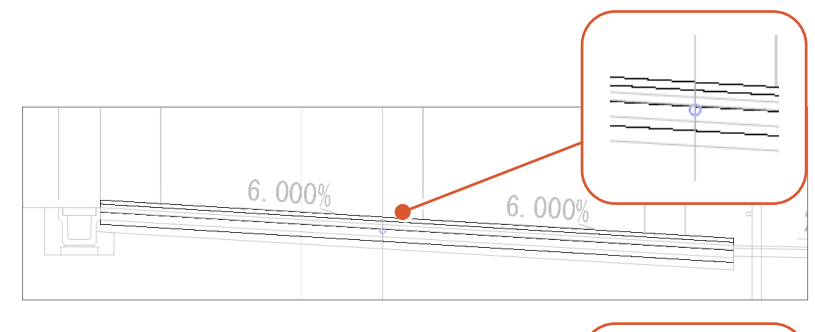

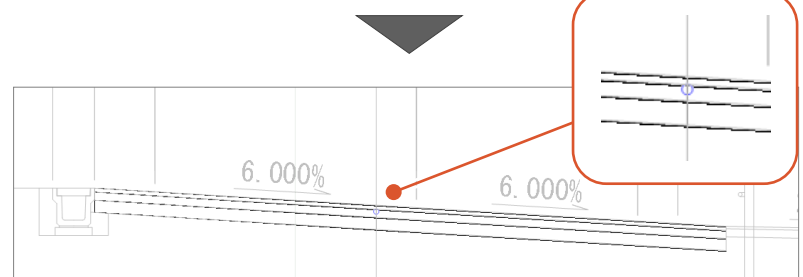

**3** [NO.15] の高さを変更します。 ※2-3 と同様の操作をおこないます。 (P13 参照)

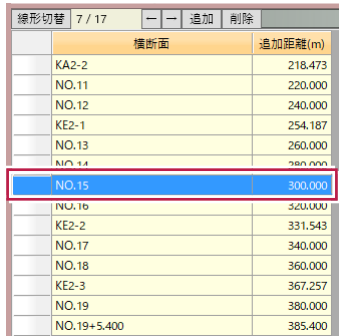

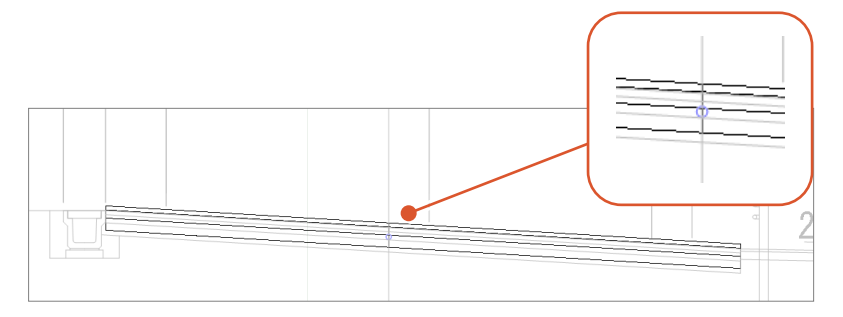

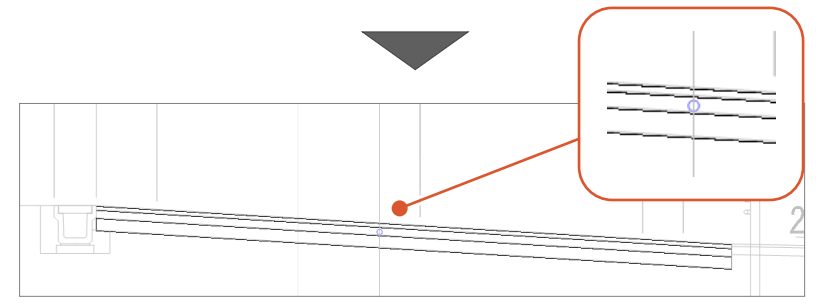

**4 [NO.16] の高さを変更します。** ※2-3と同様の操作をおこないます。 (P13 参照)

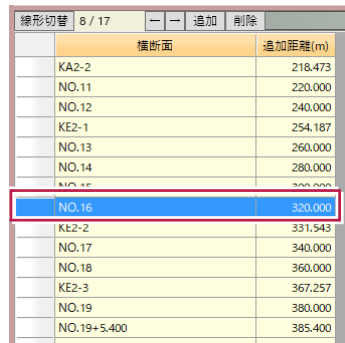

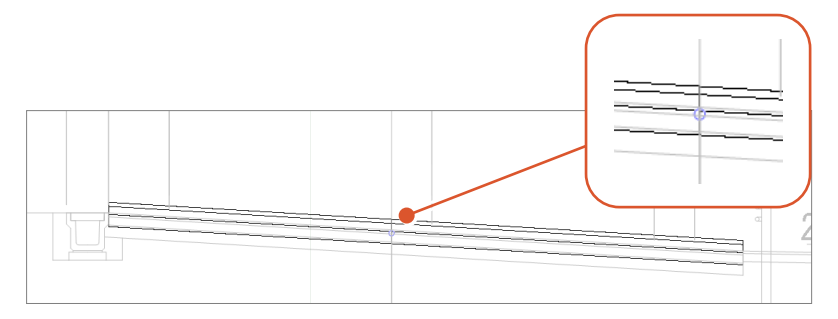

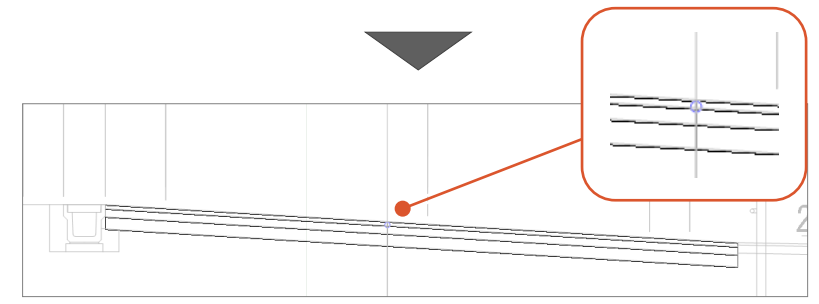

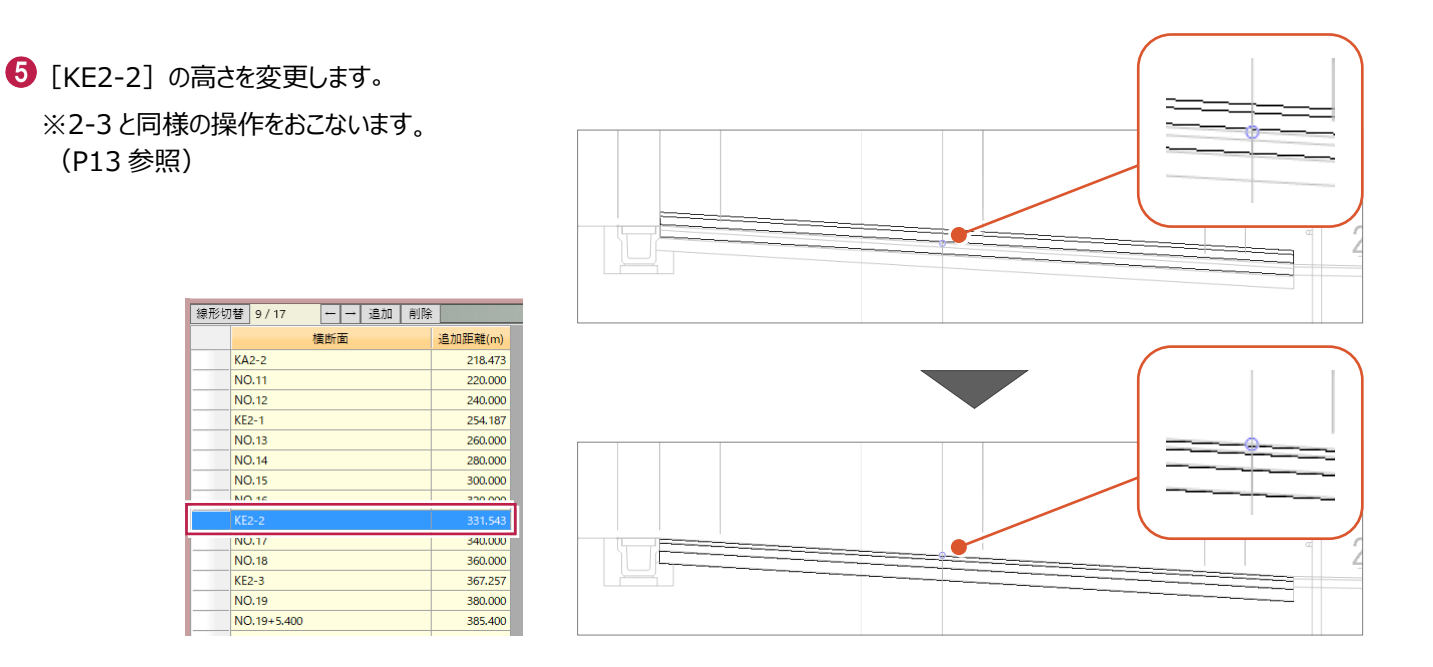

## **2-5 他の横断面も編集する(その2:幅、勾配、高さ)**

[No.17]~[KE2-3](3断面)の幅、勾配、高さを変更します。

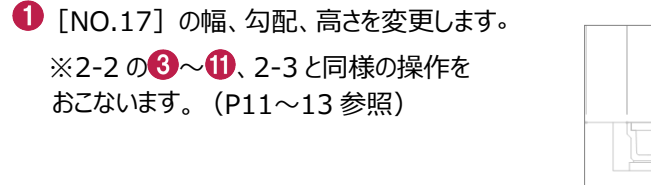

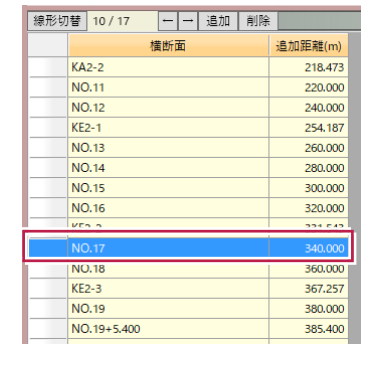

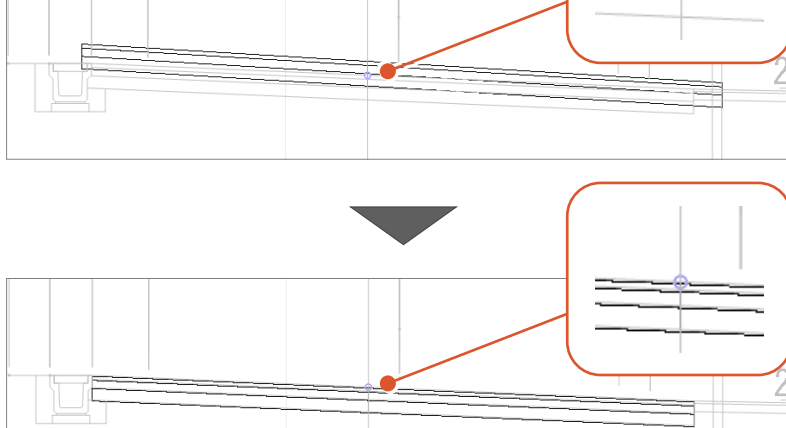

2 [NO.18] の幅、勾配、高さを変更します。 ※2-2 の8~1、2-3と同様の操作を おこないます。(P11~13 参照)

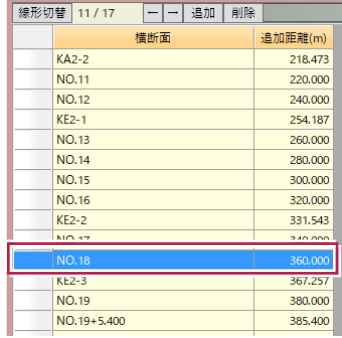

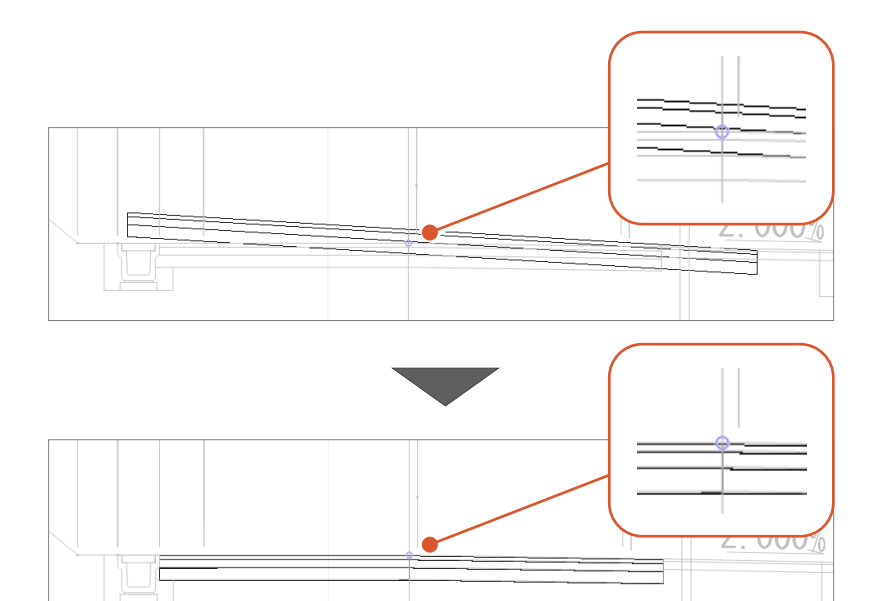

**6** [KE2-3] の幅、勾配、高さを変更します。 ※2-2 の8~1、2-3と同様の操作を おこないます。(P11~13 参照)

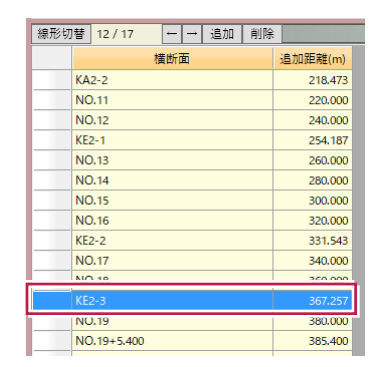

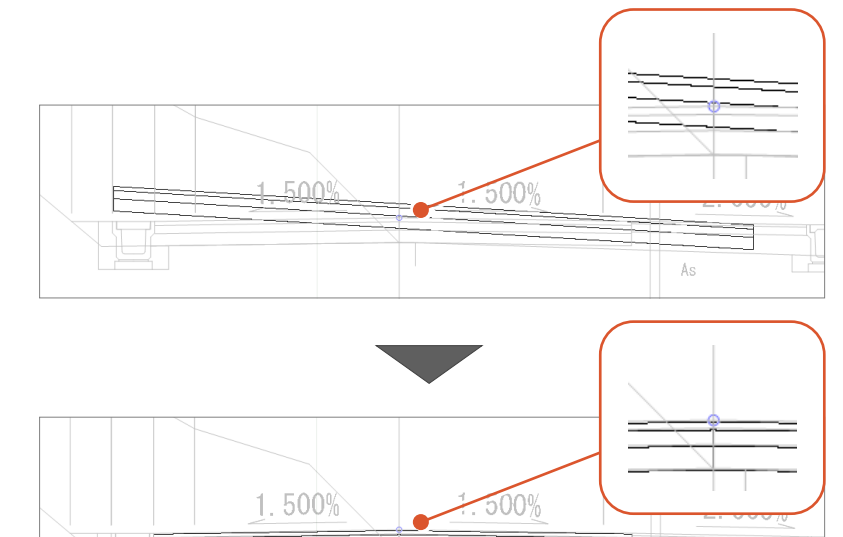

Ås

#### **2-6 平面ビューを確認する**

編集した道路を平面ビューで確認します。

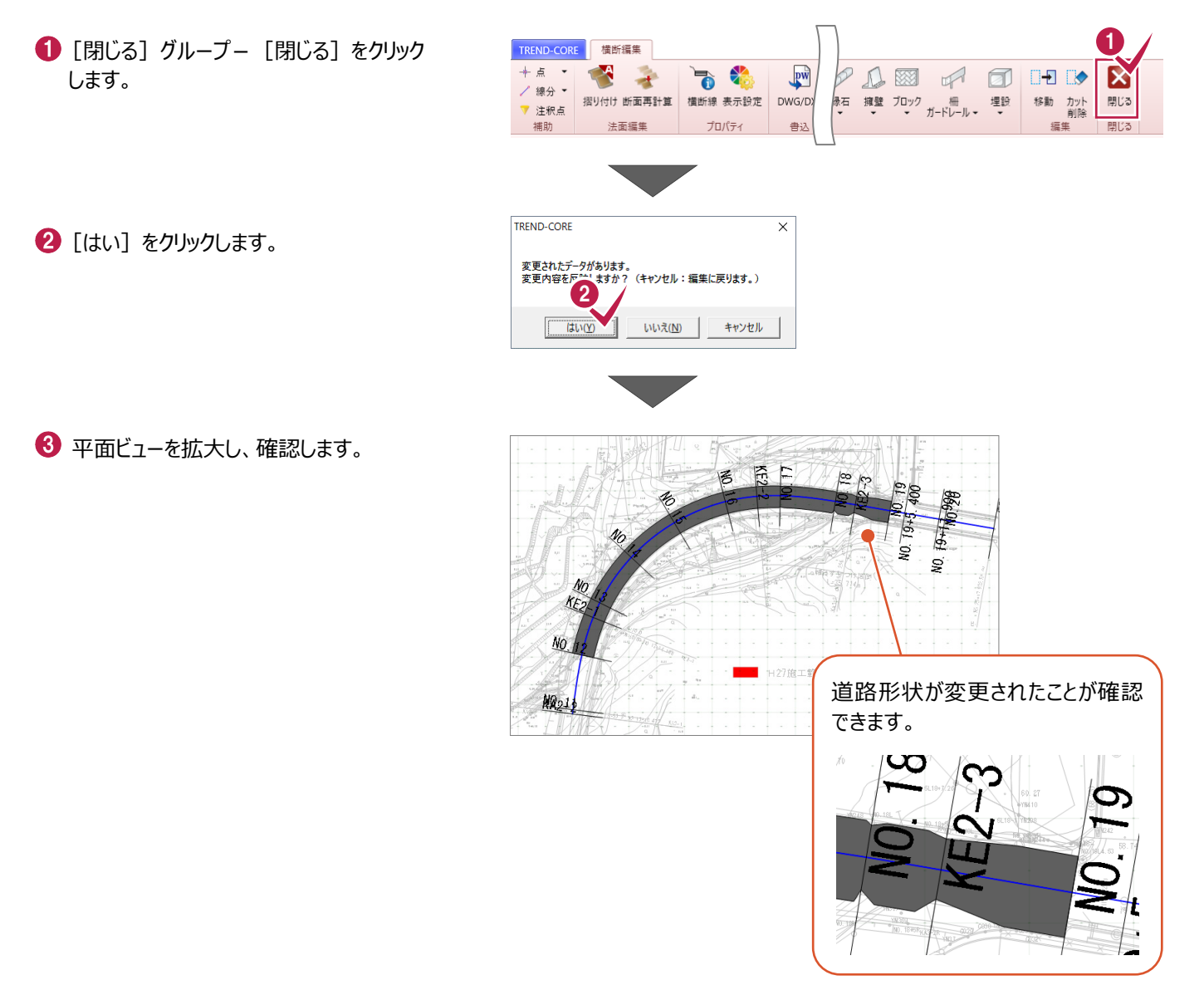

Ŀ

#### **2-7 道路を分割して削除する**

不要な道路部分を削除します。ここでは、[KE2-3]以降を削除します。

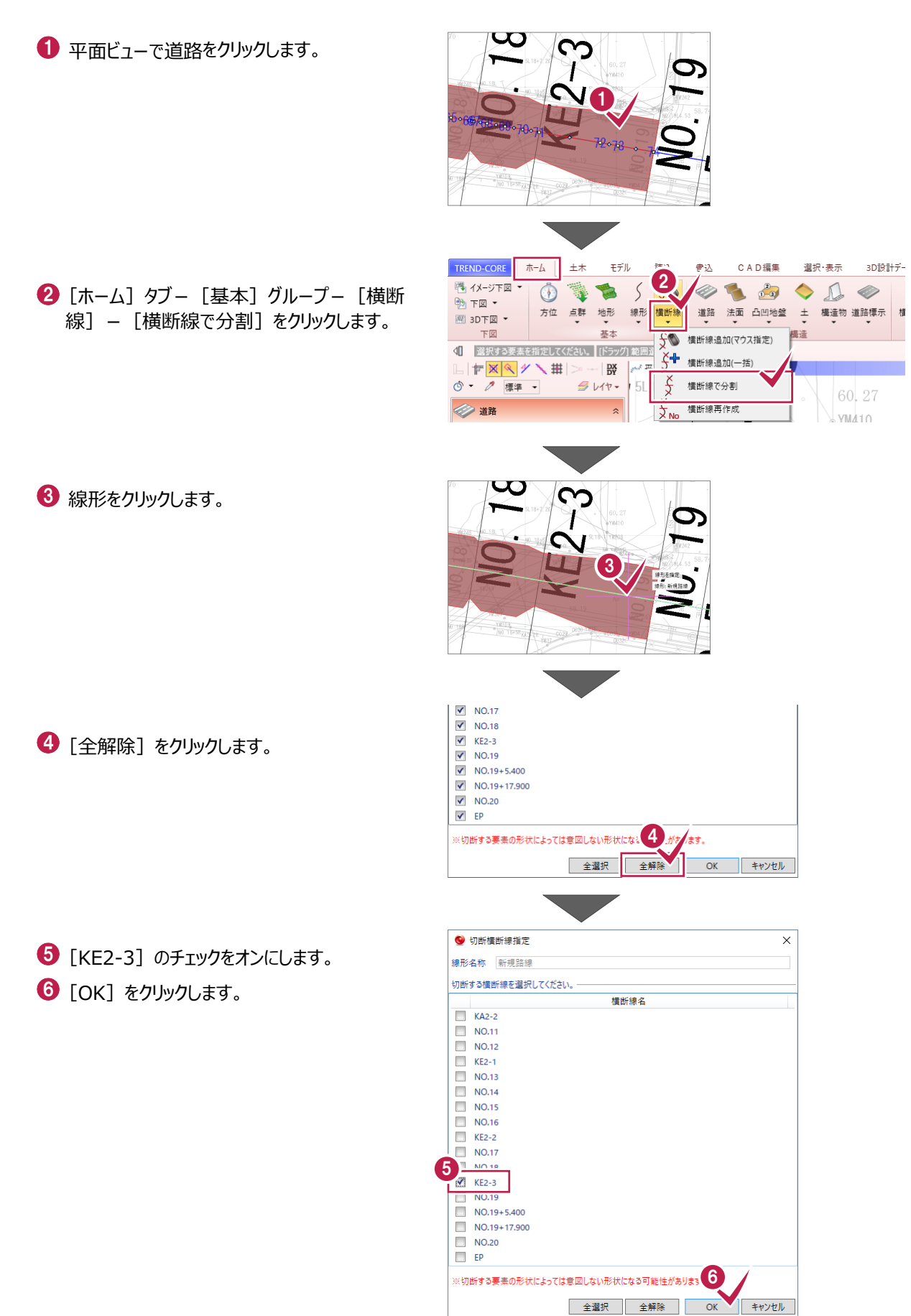

削除する道路をクリックします。

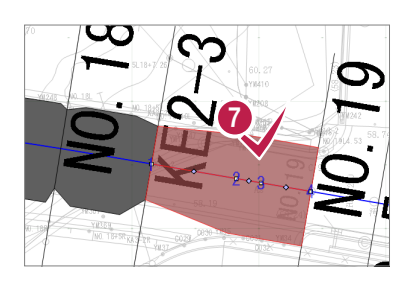

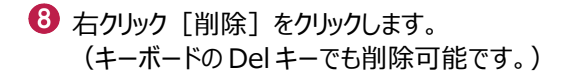

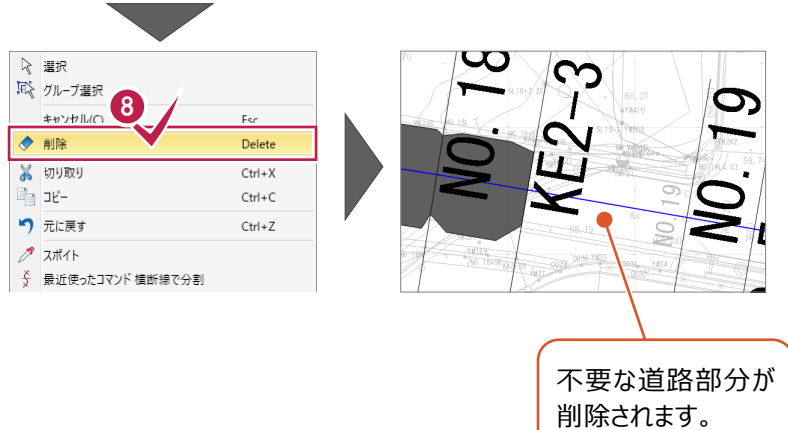

#### **2-8 横断面間を再計算する**

[横断編集]で道路形状を変更しましたが、横断面間(横断図がない部分)には反映されていませんので、再計算します。

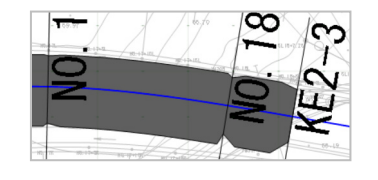

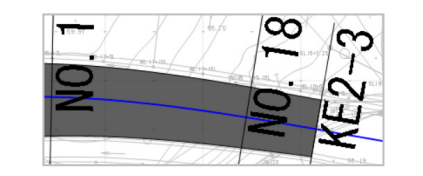

**Winds** 

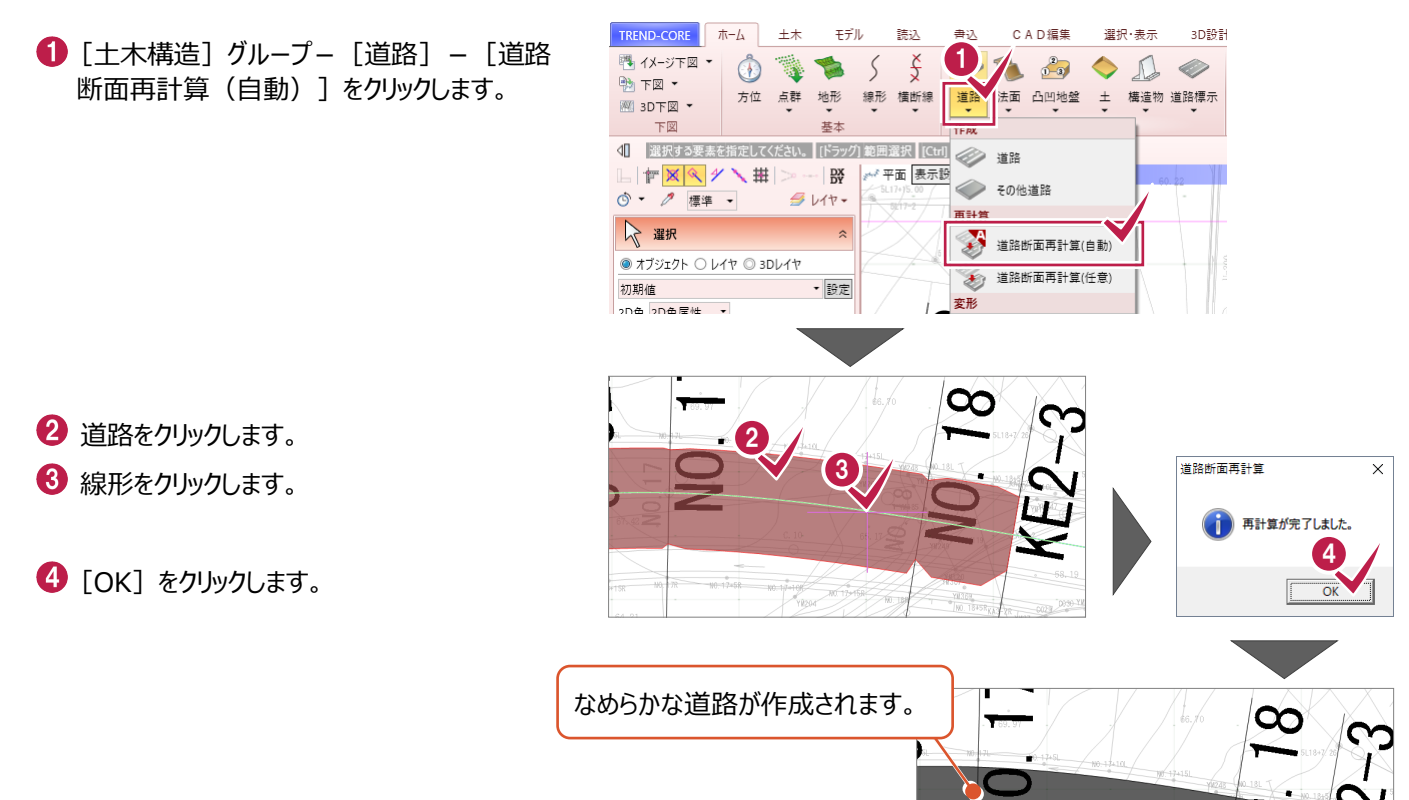

#### **2-9 横断面を確認する**

各横断面のモデルが正しいかどうか、いくつかの断面で確認します。

- 1 「横断1 グループー 「横断編集] をクリック します。
- **2 [NO.14] を選択して確認します。**

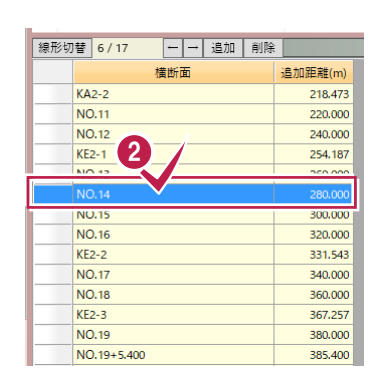

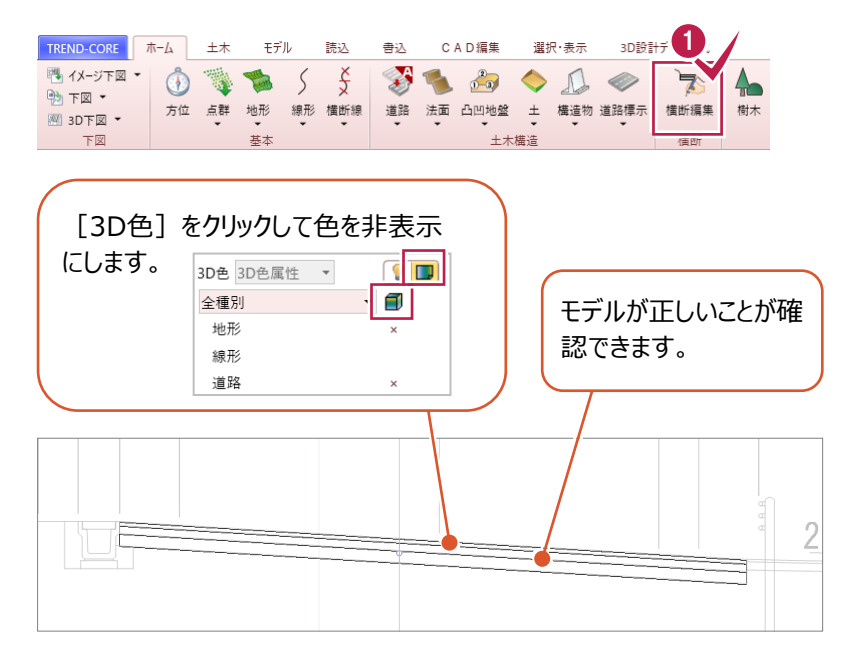

#### **3 同様に、「NO.181 を確認します。**

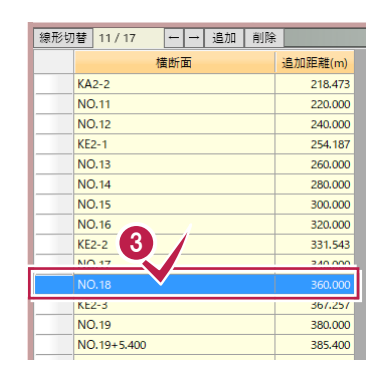

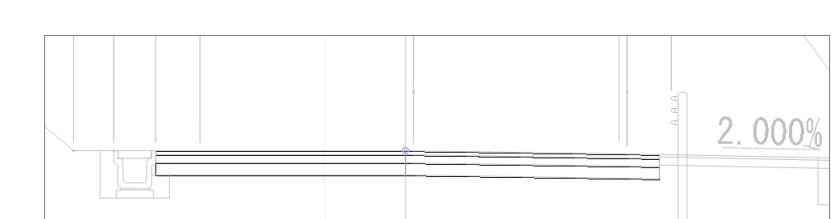

#### **4 同様に、[KE2-3] を確認します。**

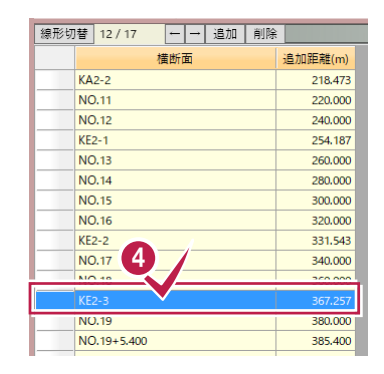

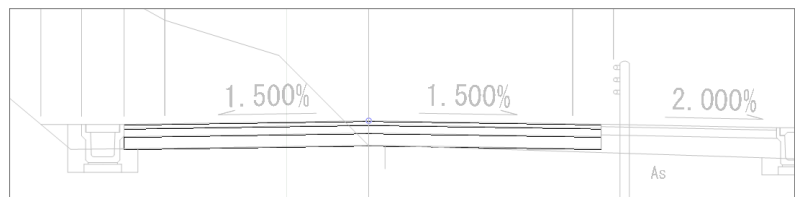

**❺** [横断編集] タブー [閉じる] グループー [閉じる] をクリックします。

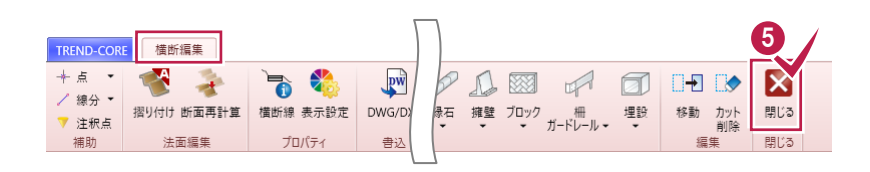

## **3 歩道の作成**

#### **ここでは、横断図をもとに歩道を作成する操作を解説します。**

※2までのデータを引き続き使用していただいても結構ですし、「【サンプル】実務例題2」フォルダー内の「3\_歩道の作成.TCM」でも操作が可能です(開き方は 4ページ1-1参照)。[左右に並べて表示](10ページ1-5④参照)、3D色を非表示(11ページ2-1参照)にしてから入力を始めてください。

#### **3-1 各層の高さを計測する**

表層:30mm、上層路盤:100mm

事前準備として、表層、上層路盤の高さを計測します。

1 [ホーム] タブー [横断] グループー [横断 TREND-CORE ボーム 主木 モデル 読込  $\Rightarrow$ CAD編集 選択・実売 3D設計デ<sup>(1)</sup> 編集] をクリックします。 啊 イメージ下図 ▼ 4 1 **SOUTH AT**  $550$  $\bigotimes_{i=1}^n$  $\bullet$ 肓  $\qquad \qquad \textcircled{\footnotesize{7}}$ ₳ **BTE** 方位 点群 地形 線形 橫断線 道路 法面 凸凹地盤 土 構造物 道路標示 構断編集 樹木 图 3D下図 ▼ 基本 土木構造 下図 3 □→通加前除 **線形切替 6/17**  $0.4 - 0.1 - 0.9$  $2\sqrt{a}$  $1 - (1 - 0)$ **2 「NO.141 をクリックします。** 横断面 追加距離(m) 座標プロット  $KAD-2$ 218.473 **NO.11** 220.000 <u>し 座標デジタイ</u> NO.12 240.000 2  $KF2-1$ 254.187 **× 水 点間**  $\Theta$  [計測] - [点間] をクリックします。 / 線点間 11020 4 表層の高さの始点をクリックします。 4 .<br>120250 3250 250 2500 3250 表層の高さの終点をクリックします。 -254 500 50 表層 5 計測結果を確認し、数値を控えておきます。  $\infty$ H **クリック箇所を間違えた場合は・・・** ガードレール 右クリック[戻る]を選択します。☆ 選択 風 グループ選択 ガードレール部分を 点間 測量 数学 キャンヤル(C) 拡大します。 ⊙座標差 戻る(B) Backspace (ヘ) 距離/角度  $F5$ ● 再表示 67 水平距離:  $0.000$  mm 30.000 mm √ 斜距離: 30,000 mm √ 水平角: 90,000 度 √ 高低角: -90.000 度 √ 勾配:  $0.00 *$ まとめてコピー 10 上層路盤の高さの始点をクリックします。 点間 | 測量 数学  $\overline{(\mathsf{v})}$  座標差 8 上層路盤の高さの終点をクリックします。 7 (ヘ) 距離/角度 97 水平距離:  $0.000$  mm 9 計測結果を確認し、数値を控えておきます。 100,000 mm √ 斜距離 100.000 mm 上層路盤 8 √ 水平角: 90.000 度 1 計測結果は [閉じる] ボタンをクリックします。 √ 高低角 -90.000 度 ☑ 勾配  $0.00 *$ まとめてコピー [計測結果]

### **3-2 歩道を入力する**

**● 道路をクリックします。** 

既に作成済みの道路の右側に、歩道を入力します。

2 [横断編集] タブー [追加] グループー [道路] - [他要素参照] - [その他 道路]をクリックします。

- 6 [配置] : [右端] をオンにします。
- 4 「配置基準]を「左]に設定します。
- $\bigoplus$  [土工あり] のチェックをオフにします。
- $\Theta$  [舗装あり] の [設定] をクリックします。

不要な層を削除します。

● [基層] をクリックします。

8 [選択行を削除] をクリックします。

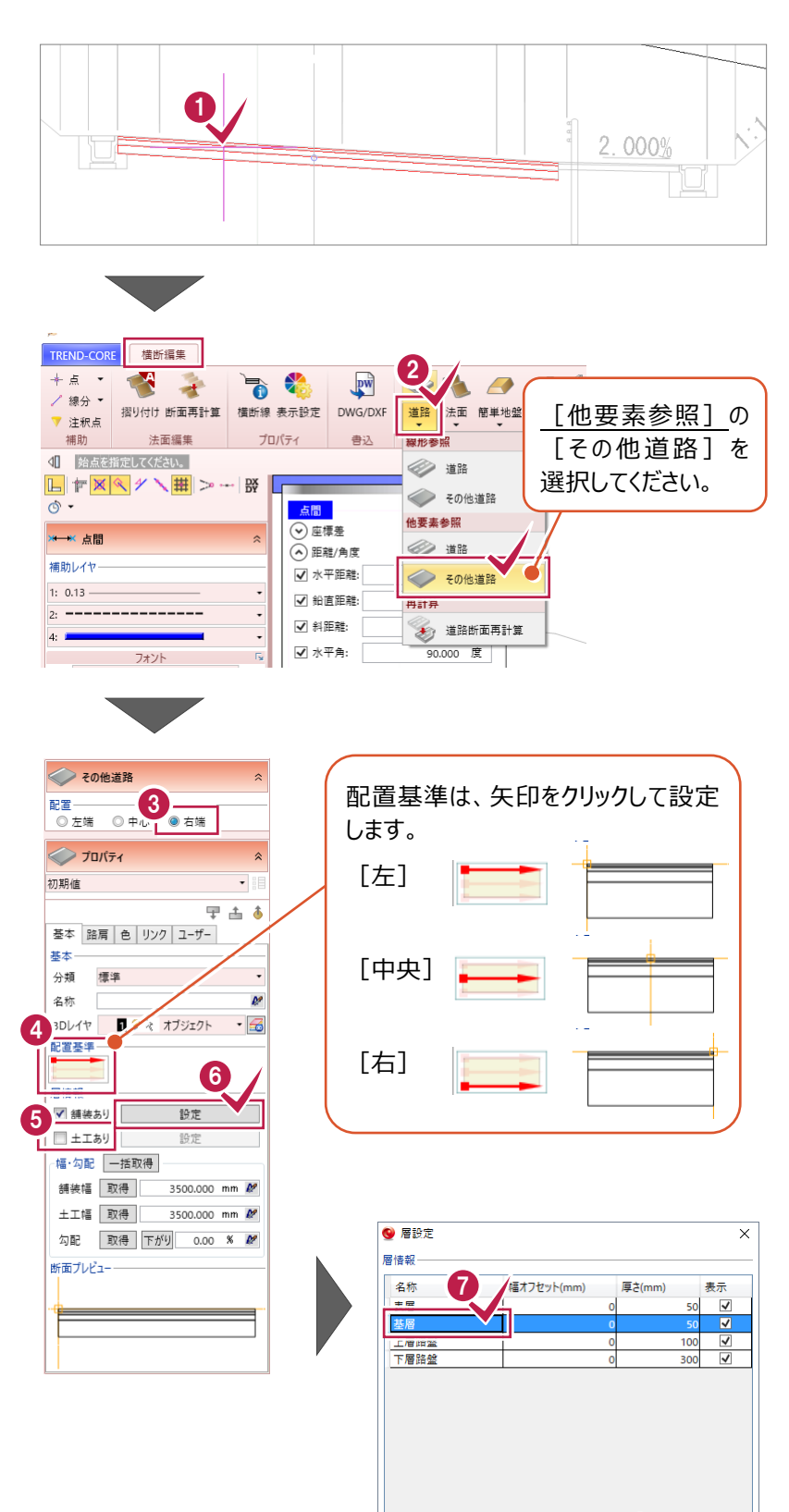

8

 $OK$ 

キャンセル

選択行の上に追加 選択行の下に追加 選択行を削

→ [下層路盤] をクリックします。

[選択行を削除]をクリックします。

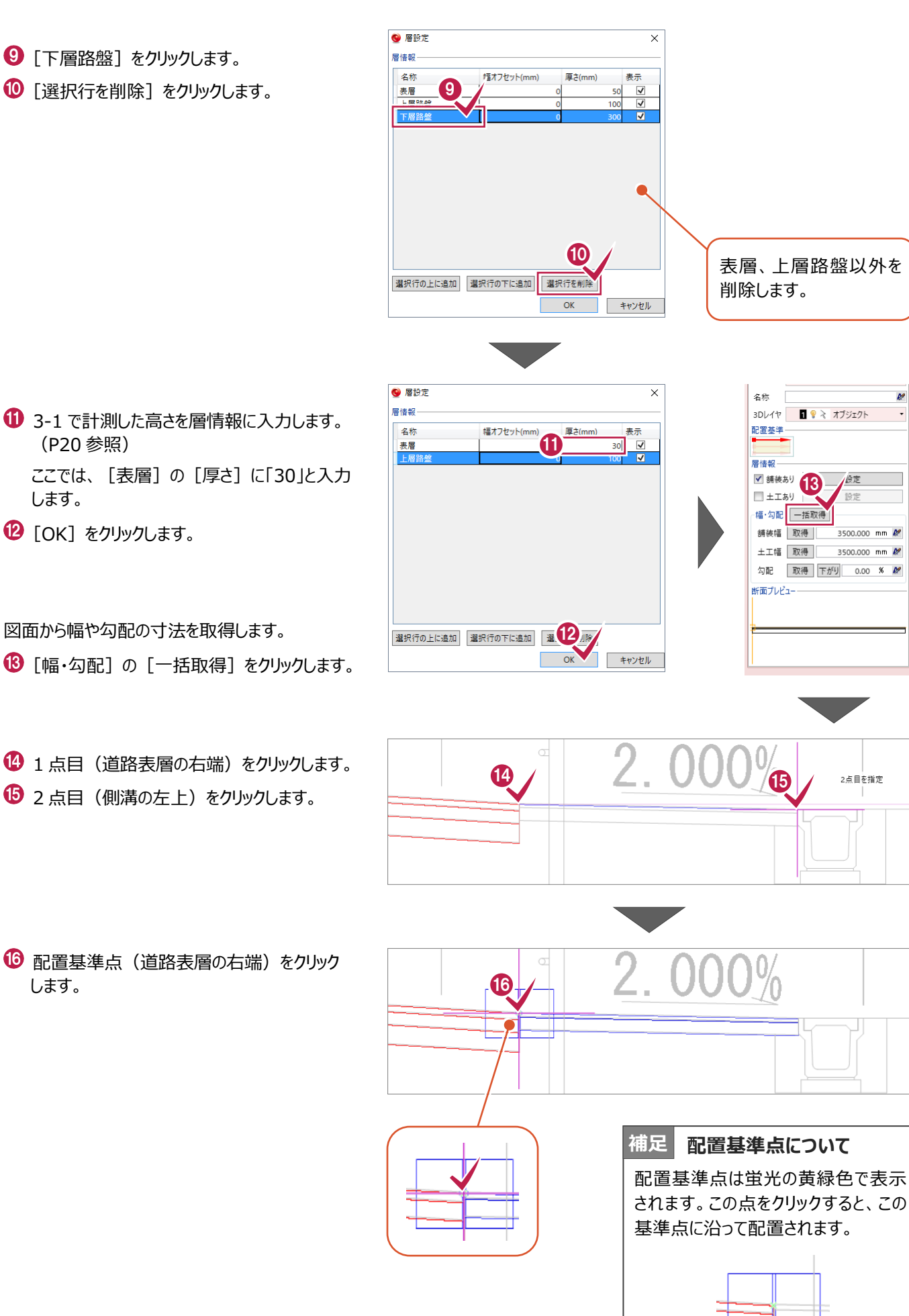

- 1 3-1 で計測した高さを層情報に入力します。 (P20 参照) ここでは、[表層]の[厚さ]に「30」と入力 します。
- **2**「OK]をクリックします。

図面から幅や勾配の寸法を取得します。

- 
- 1 点目 (道路表層の右端) をクリックします。
- $\bigoplus$  2 点目 (側溝の左上) をクリックします。
- 配置基準点(道路表層の右端)をクリック します。

 $\bullet$  ここでは、[NO.12] ~ [KE2-3] までを 同じ形状で作成するため、 [全解除]をクリックし、[No.12]と [KE2-3] のチェックをオンにします。

**6 [OK] をクリックします。** 

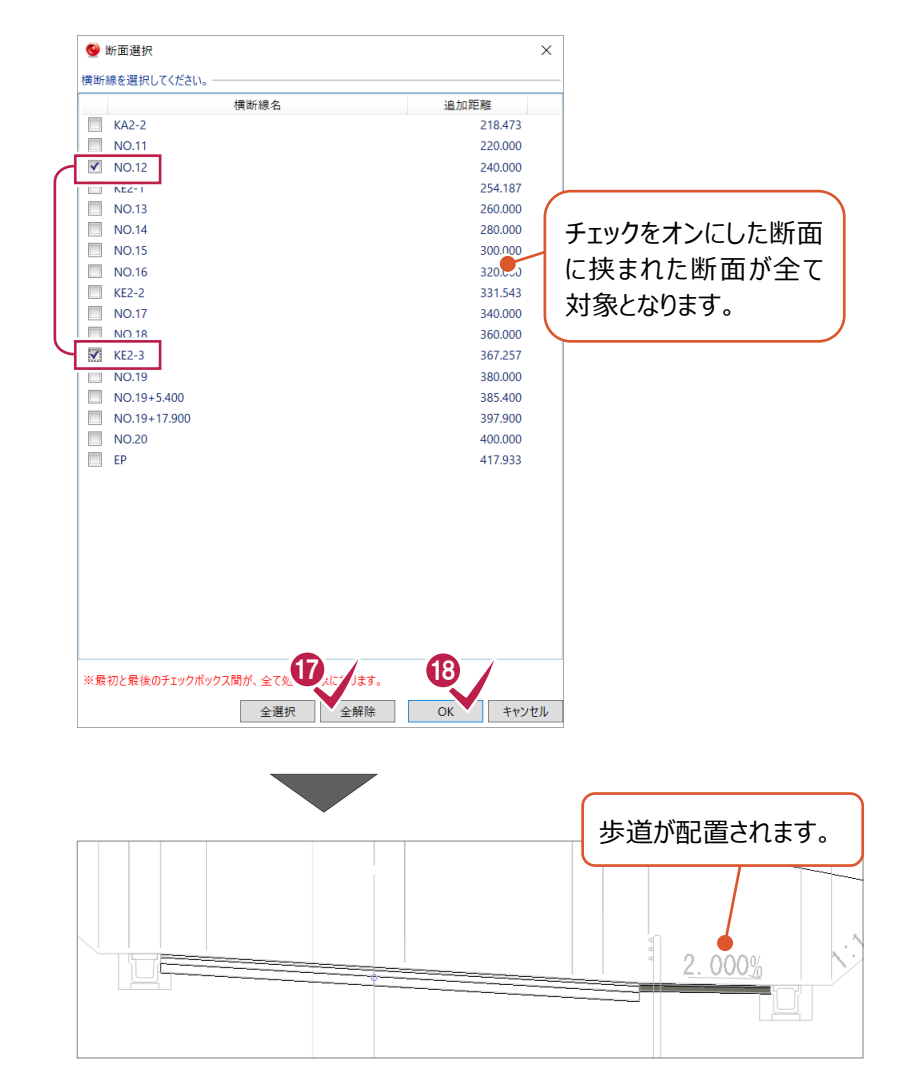

#### **3-3 3Dビューを確認する**

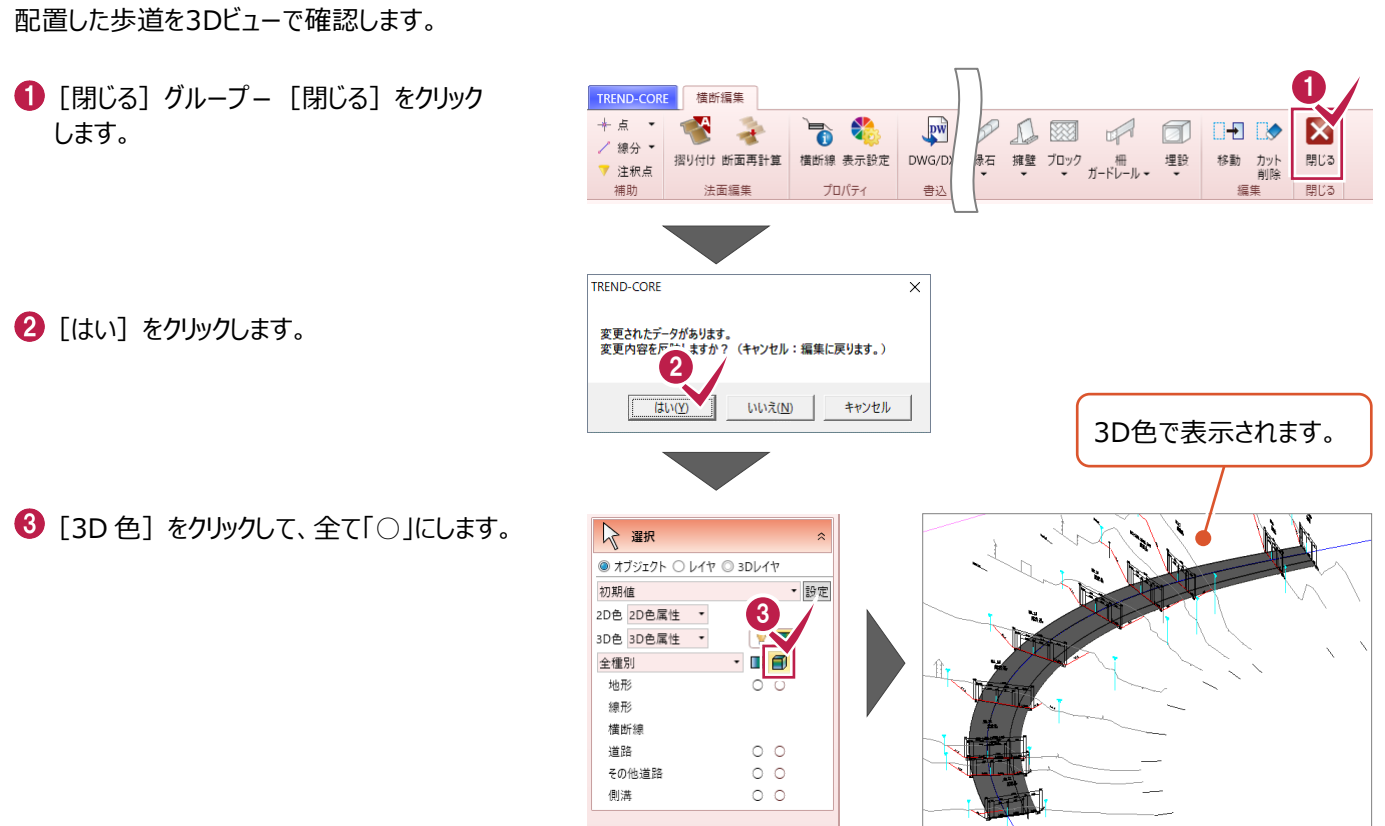

23

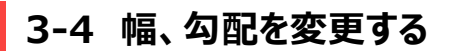

横断編集を起動して、横断面にあわせて歩道の幅、勾配を変更します。

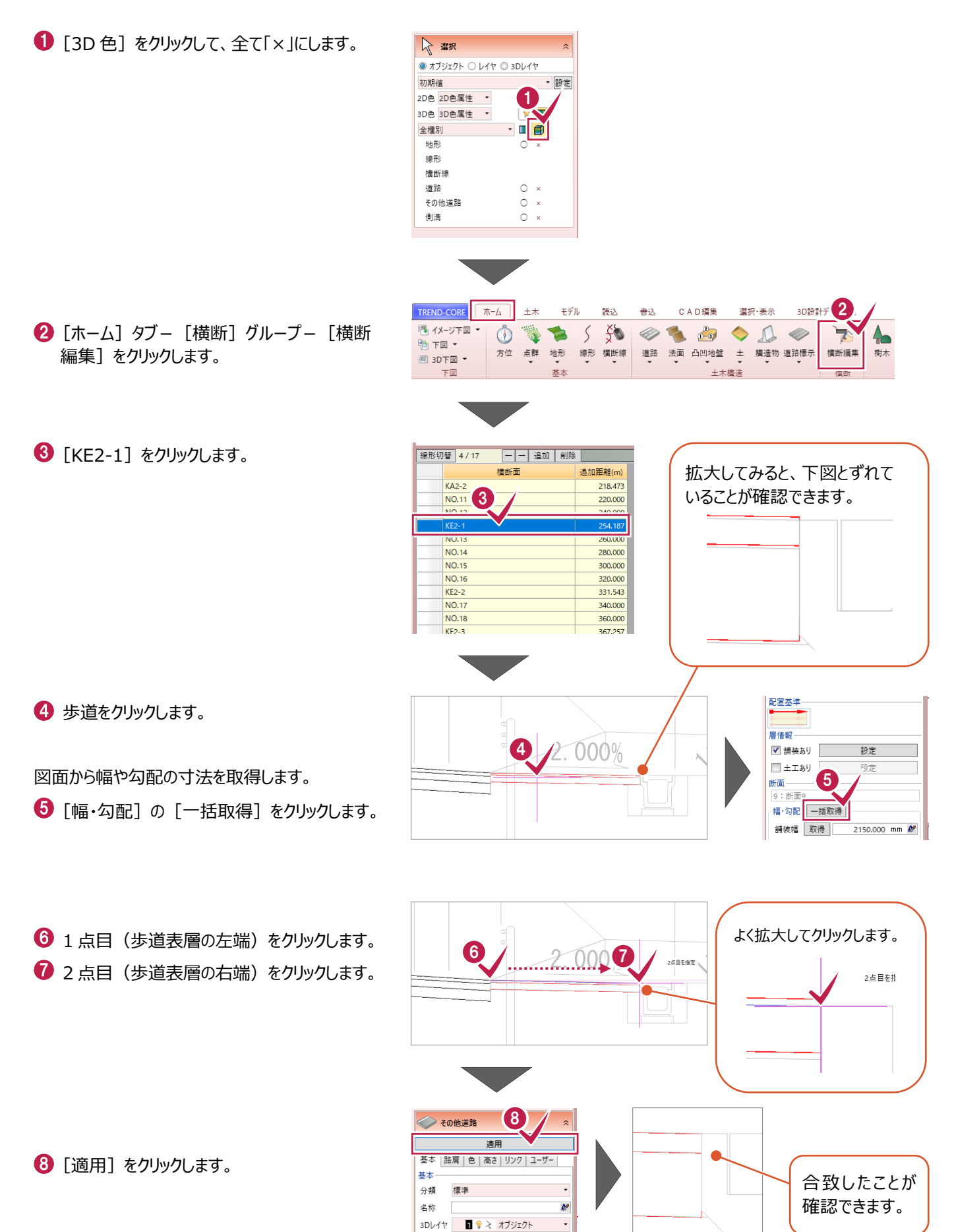

#### **3-5 他の横断面も編集する**

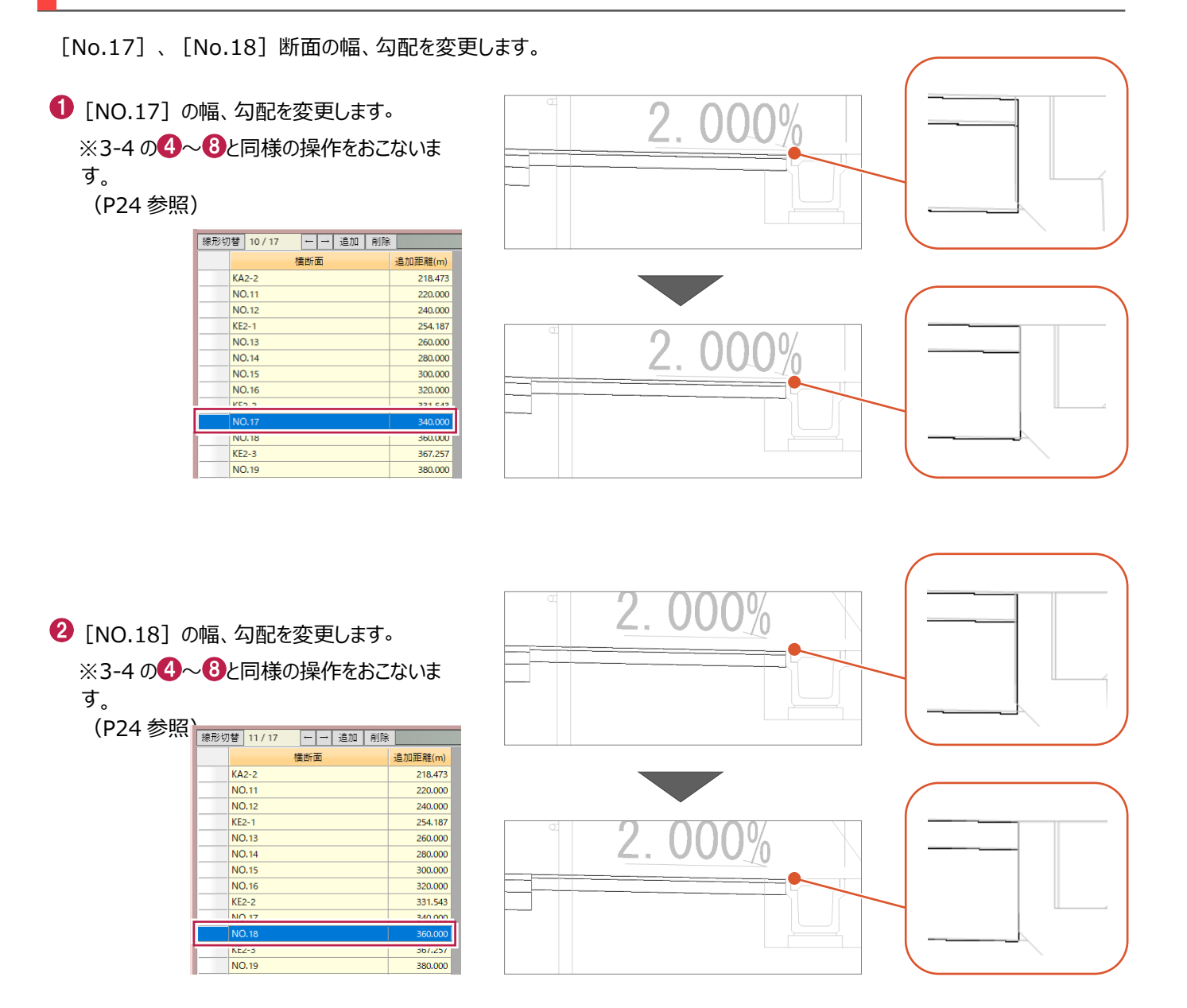

### **3-6 横断面間を再計算する**

横断面間(横断図がない部分)の断面形状を再計算します。

```
1 [NO.18] の歩道が選択されていることを確
認します。
```
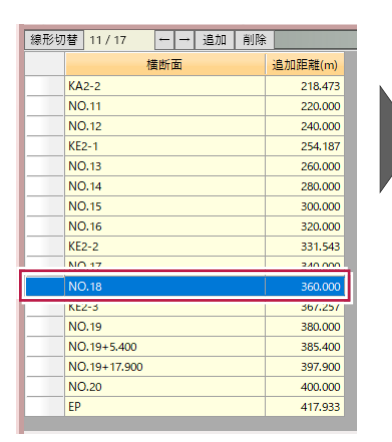

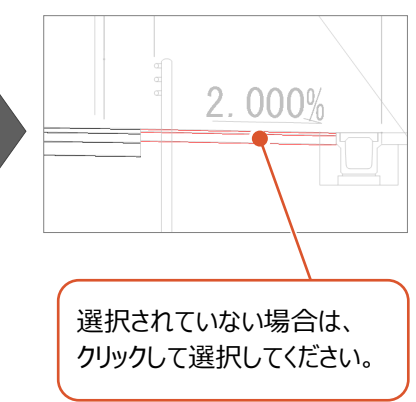

2 [横断編集] タブー [追加] グループー [道路] - [道路断面再計算] をクリック します。

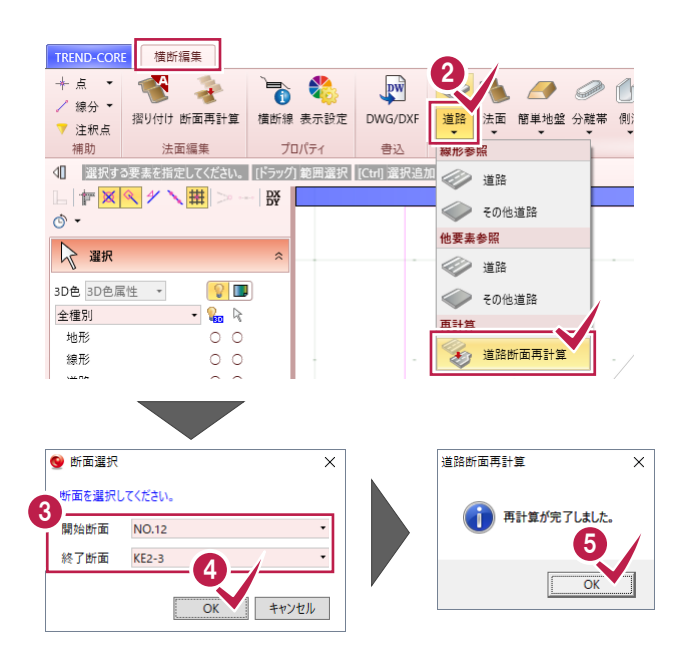

- **<sup>6</sup>** [開始断面]で [NO.12]、 [終了断面] で[KE2-3]を選択します。
- **4 [OK] をクリックします。**
- $\bullet$  [OK] をクリックします。

#### **3-7 平面ビューで確認する**

平面ビューを線のみで描画して確認します。

- 1 「閉じる] グループー 「閉じる] をクリック します。
- 2 [はい] をクリックします。
- **6 「表示設定**】− [2D 色を有効にする。]を クリックしてオフにし、歩道部分を確認します。

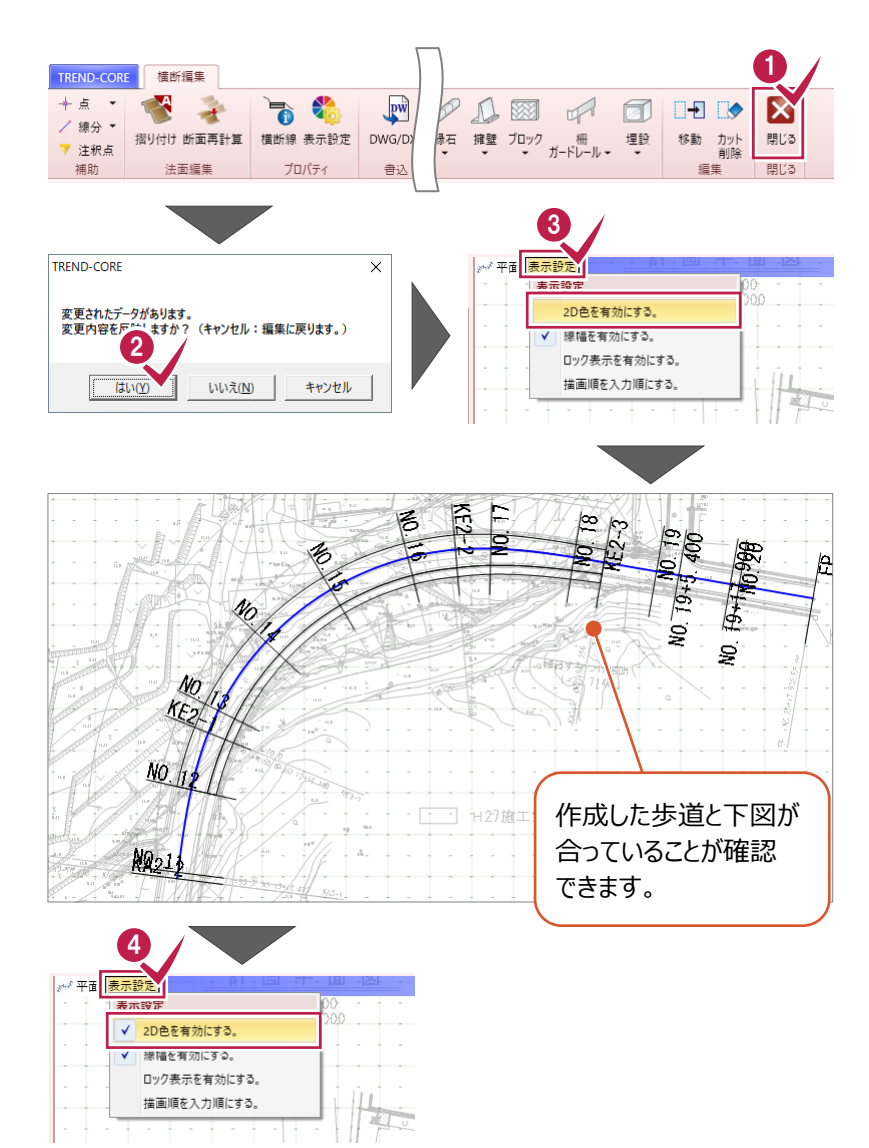

**4 「表示設定] – 「2D 色を有効にする。]を** クリックして、オンに戻します。

#### **所要時間(目安):7分**

3D設計5

構断編集

樹木

 $- 2 - 1 - 1 - 1$ 

 $\bigcirc$ 

 $P - Q$ 

座標プロット

座標デジタ

\* × 占問 人 線占問

3

 $2 \sqrt{a}$ .

土木構造

選択・実示

## **4 側溝の作成**

#### **ここでは、横断図をもとに側溝を作成する操作を解説します。**

※3までのデータを引き続き使用していただいても結構ですし、「【サンプル】実務例題2」フォルダー内の「4\_側溝の作成.TCM」でも操作が可能です(開き方は 4ページ1-1参照)。[左右に並べて表示](10ページ1-5④参照)、3D色を非表示(11ページ2-1参照)にしてから入力を始めてください。

 $KE2-1$  2

TREND-CORE TT-A

|■ イメージ下図 ▼

**DTE-**

图 3D下図 ▼

下図

線形切替 6/17

 $KA2-2$ 

NO.11

**NO.12** 

NO.15

 $±$ 

₩

 $\circledR$ 

構断面

モデル

**STATES** 

基本

 $-$  追加 | 削除

<sub>請決</sub>

 $550$ 

追加距離(m)

218.473

220.000

240,000 254,187

300,000

 $\Rightarrow$ 

方位 点群 地形 線形 橫断線 道路 法面 凸凹地盤 土 構造物 道路標示

CAD編集

◆もらく心

#### **4-1 側溝の幅と高さを計測する**

横断編集を起動して、歩道右側の側溝を計測します。

1 [ホーム] タブー [横断] グループー [横断 編集] をクリックします。

**2 「NO.141 をクリックします。** 

6 [計測] - [点間] をクリックします。

歩道右側の側溝を拡大し、幅を計測します。

- 4 側溝の左上をクリックします。
- 5 側溝の右上をクリックします。
- 計測結果を確認し、数値を控えておきます。

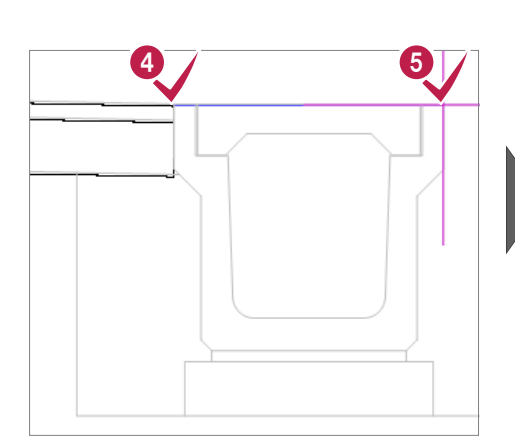

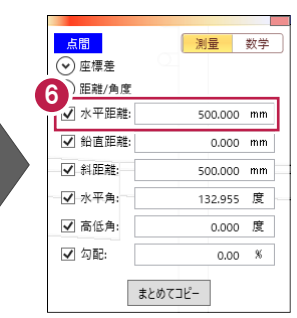

※クリック箇所によっては計測結 果が異なる場合がありますが、 操作に支障はございません。

続けて、高さを計測します。

- 側溝の右上をクリックします。
- 8 側溝の右下をクリックします。
- 9 計測結果を確認し、数値を控えておきます。
- [閉じる]をクリックします。

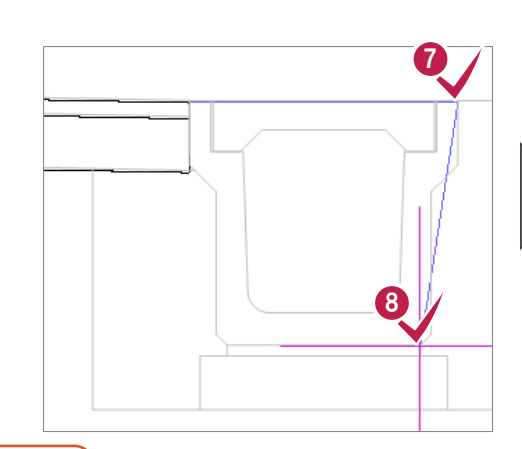

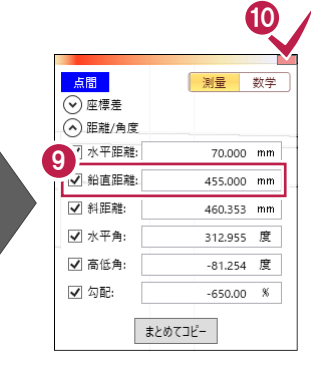

※ここでは、右側側溝の計測結果を以下とします。

幅:500mm、高さ:455mm

### **4-2 側溝を入力する①**

計測した寸法から、歩道右側の側溝を入力します。

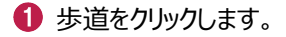

2 「横断編集] タブー 「追加] グループー [側溝] - [他要素参照] - [側溝] を クリックします。

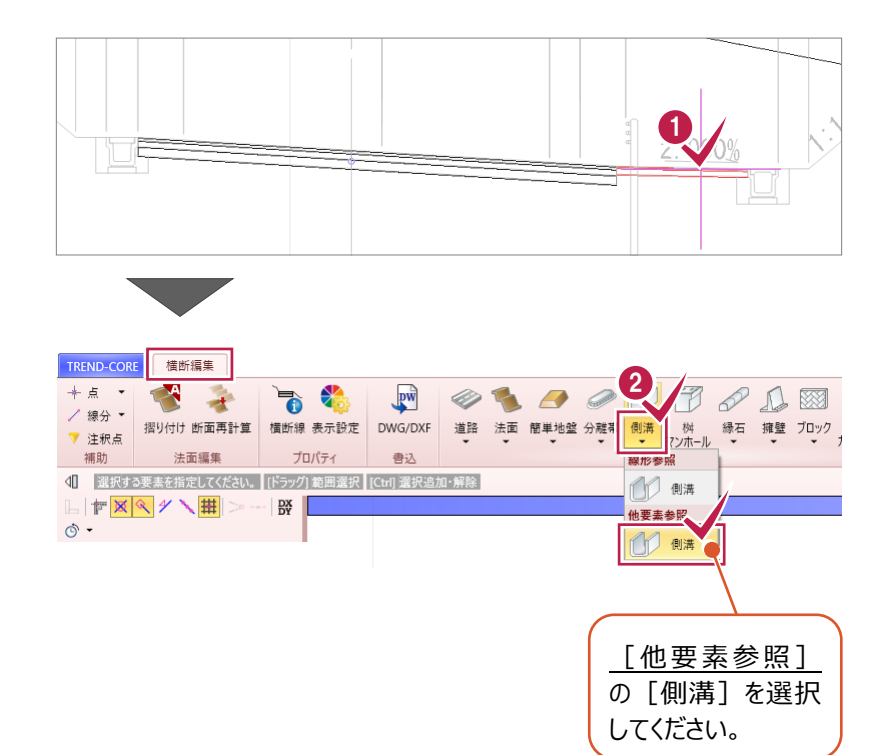

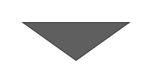

- **{3)** [右端] をオンにします。
- 4 「初期値] をクリックします。
- [推奨仕様 落ちふた式 U 形側溝] を クリックします。
- **6** [落ちふた式 U 形側溝 1 種 300A ふた付]を 選択します。
- 基準点を左上に変更するため、 「形状反転」をクリックします。

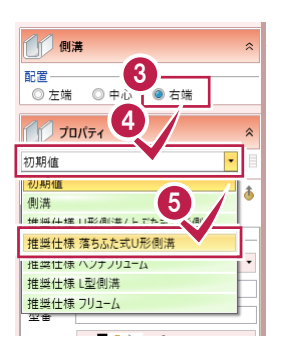

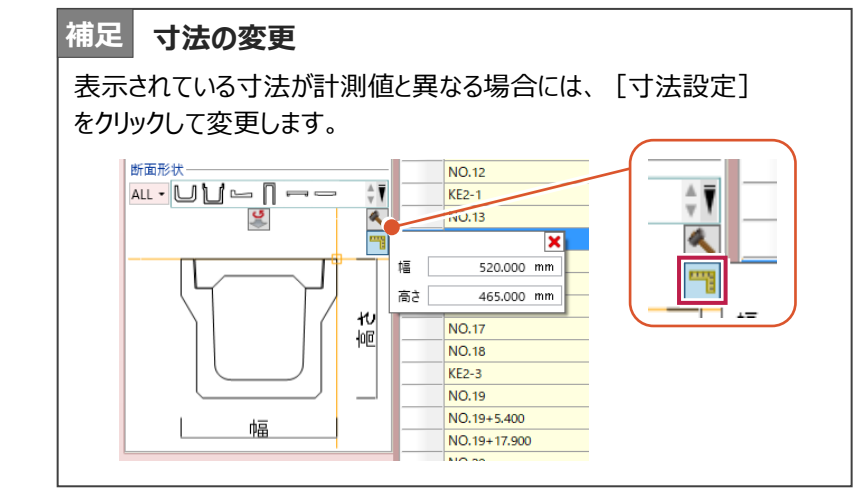

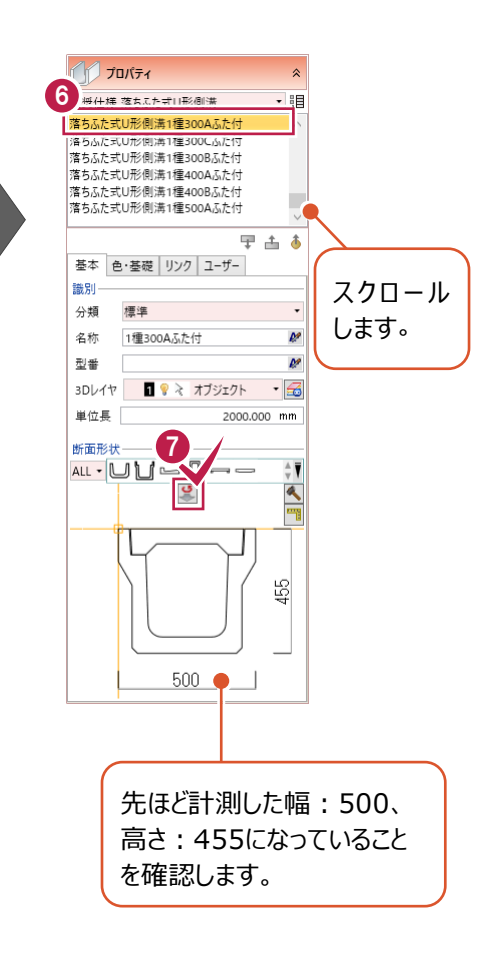

配置基準点(歩道右端)をクリックします。

- $\bigcirc$  ここでは、[NO.12] ~ [KE2-3] まで 同じ形状で作成するため、 [全解除]をクリックし、[No.12]と [KE2-3] のチェックをオンにします。
- **1** [OK] をクリックします。

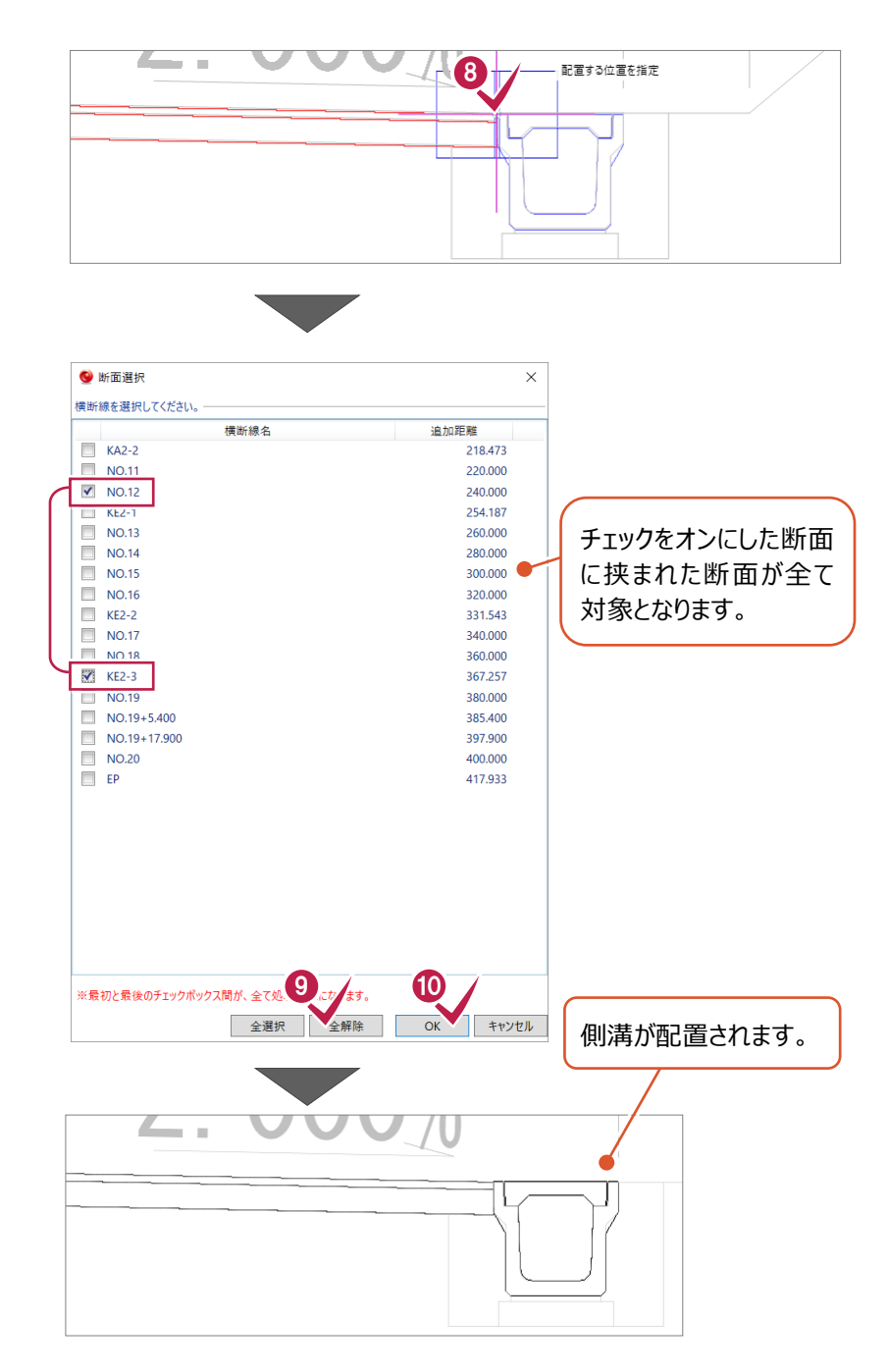

#### **4-3 側溝を入力する②**

道路左側の側溝は、横断図から形状をトレースして入力します。

1 道路をクリックします。

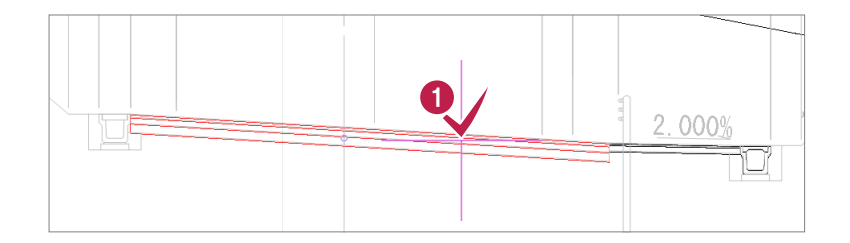

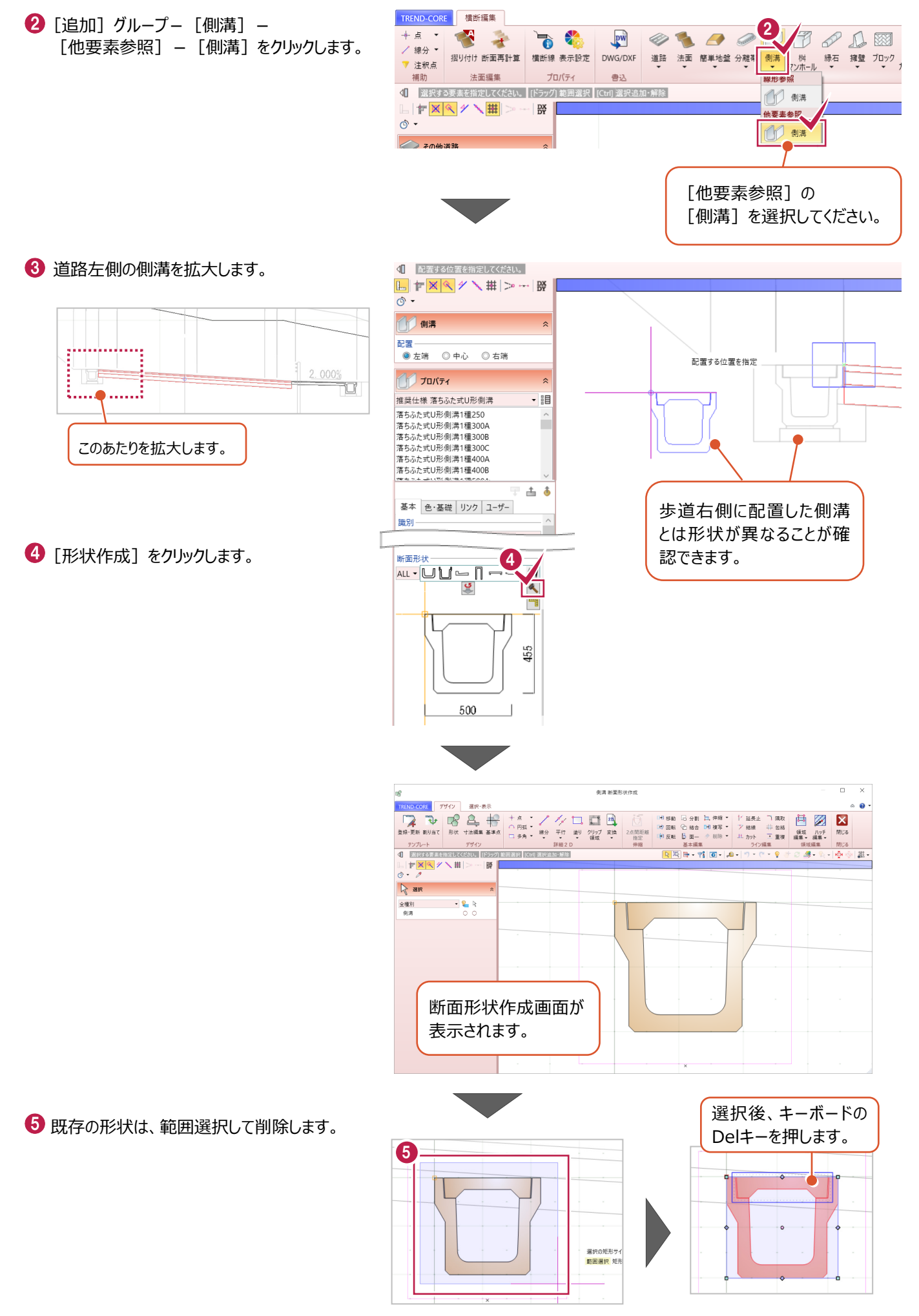

道路左側の側溝を拡大します。

 $\bigcirc$  [デザイン] グループー

6 スナップモード [分割点・中心点] をオンに

9 形状は「多角円形】を選択します。

「形状] をクリックします。

します。

B图H·업图- A-D-C-P+2 3-A- 中心基 520750 3250 3250 2500 .750 2750 500  $-2750-$ 500 6 1.12 2.000% 恒  $\ddot{x}$  $\begin{picture}(120,115) \put(10,115){\line(1,0){150}} \put(10,115){\line(1,0){150}} \put(10,115){\line(1,0){150}} \put(10,115){\line(1,0){150}} \put(10,115){\line(1,0){150}} \put(10,115){\line(1,0){150}} \put(10,115){\line(1,0){150}} \put(10,115){\line(1,0){150}} \put(10,115){\line(1,0){150}} \put(10,115){\line(1,0){1$  $\begin{picture}(120,111){\line(1,0){155}} \put(120,111){\line(1,0){155}} \put(120,111){\line(1,0){155}} \put(120,111){\line(1,0){155}} \put(120,111){\line(1,0){155}} \put(120,111){\line(1,0){155}} \put(120,111){\line(1,0){155}} \put(120,111){\line(1,0){155}} \put(120,111){\line(1,0){155}} \put(120,111){\line(1,0){15$ 登録・更新 割り当て 形状寸法編集 基準点 2点間 指 テンプレート 8 詳細 2 D 一件 | 各点を指定  $\boxed{\mathbb{L}} \parallel \mathbb{F} \boxtimes \left| \mathbb{R} \right| \neq \boxed{\mathbb{L}} \parallel \mathbb{H} \mid \mathbb{H} \sim \cdots \mid \mathbb{H}$  $\overline{\circ}$   $\overline{\circ}$ 8 形状 OC OMAH 各辺 <del>各辺</del><br>◎ 線分 ◎ 円弧 □ 滑らか  $R$  JUKTY 各辺 [線分] がオンになっ ていることを確認します。 クリック時にうまくつかめない場合は、 必ずスナップモードを確認してください。<br><u>には、メタントは</u>コントの 10 各点を指定 Enter 閉じる 距離 11 相対角度  $R$   $\mathbb{R}$ 0000001 各辺 2<br>○線分 ◎ 円弧 ■滑らか 各点を指定 通過占 。<br>半径 **18** 14

側溝の外周を順にクリックします。

円弧の開始点をクリックします。

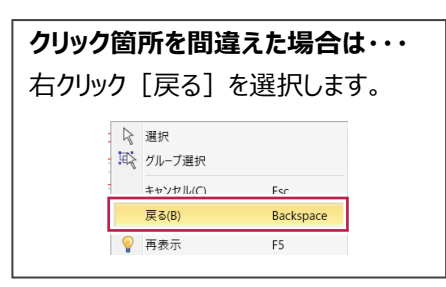

 $\Omega$ 「各辺」: [円弧]に切り替えます。

8 円弧の通過点をクリックします。

4 円弧の終点をクリックします。

 $B$   $E*$  $\overline{�}$  [各辺」: [線分] と [円弧] を 00000000 切り替えながら、入力します。 15<br><sup>各辺</sup><br>●線分 ◎円弧 ■滑らか 6 終点をクリックします。

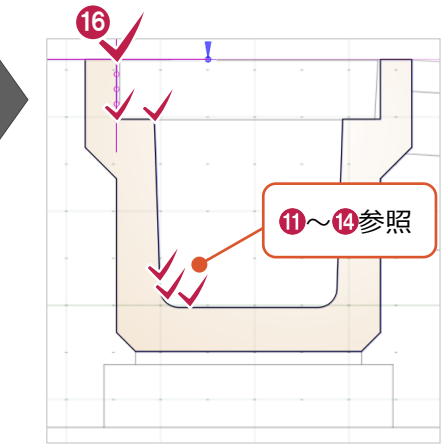

**1** 右クリック [OK] をクリックします。

6 スナップモード「分割点・中心点]を オフにして、他の形状も入力します。

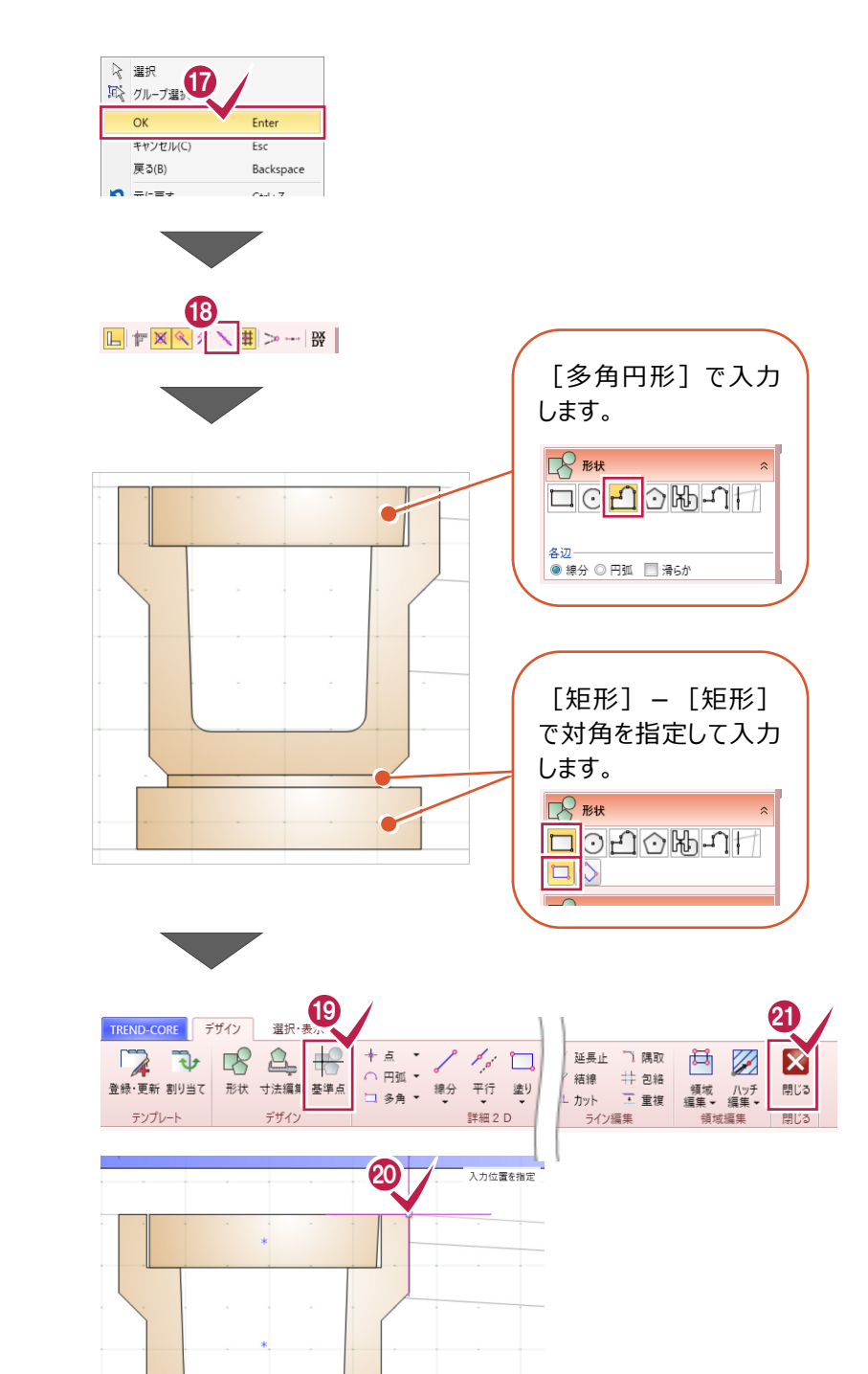

- 1 [デザイン] グループー [基準点] をクリックします。
- 20 側溝の右上をクリックします。
- 2 [閉じる] グループー [閉じる] をクリック します。

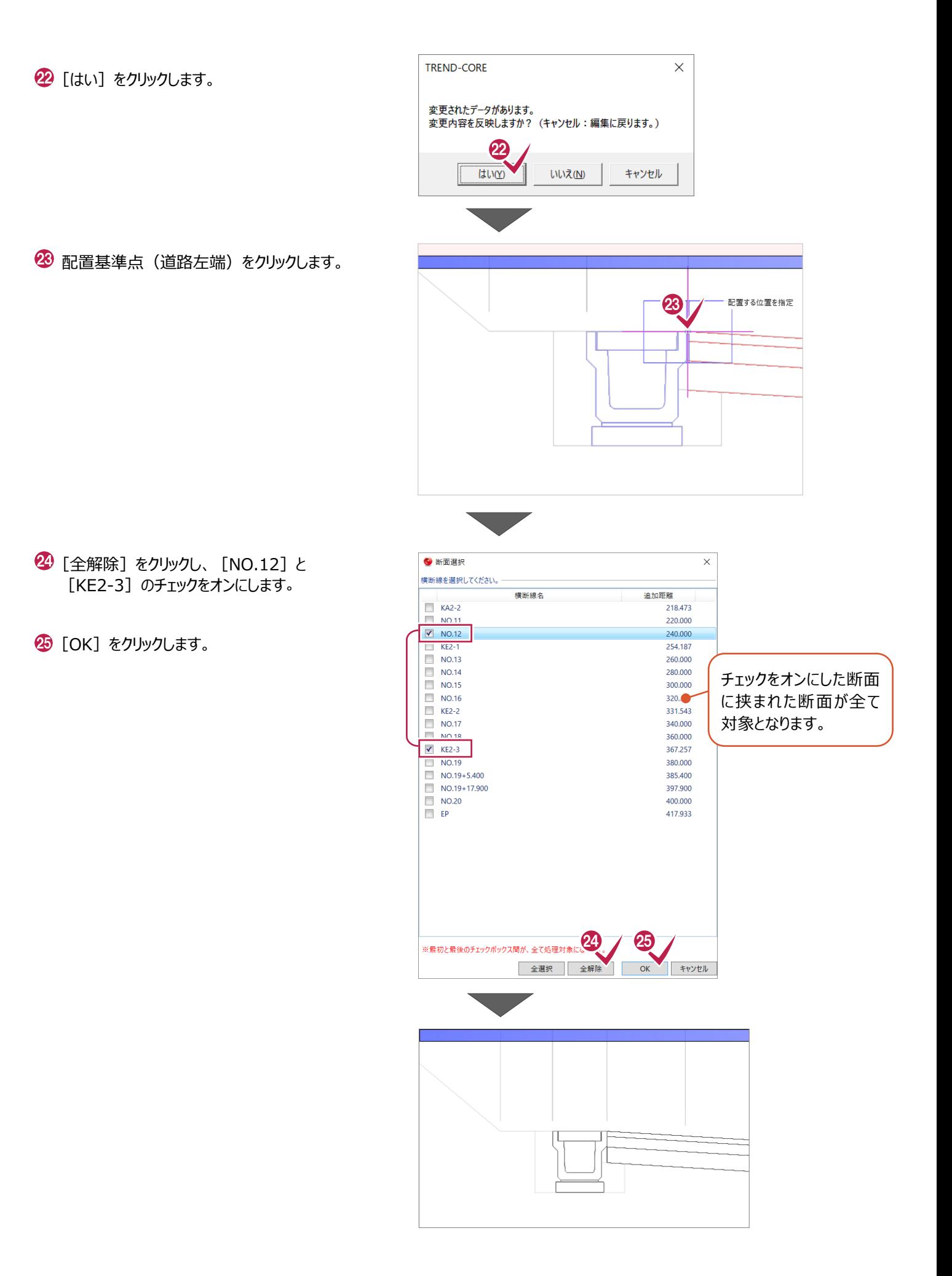

26 [閉じる] グループー [閉じる] をクリック します。

20 [はい] をクリックします。

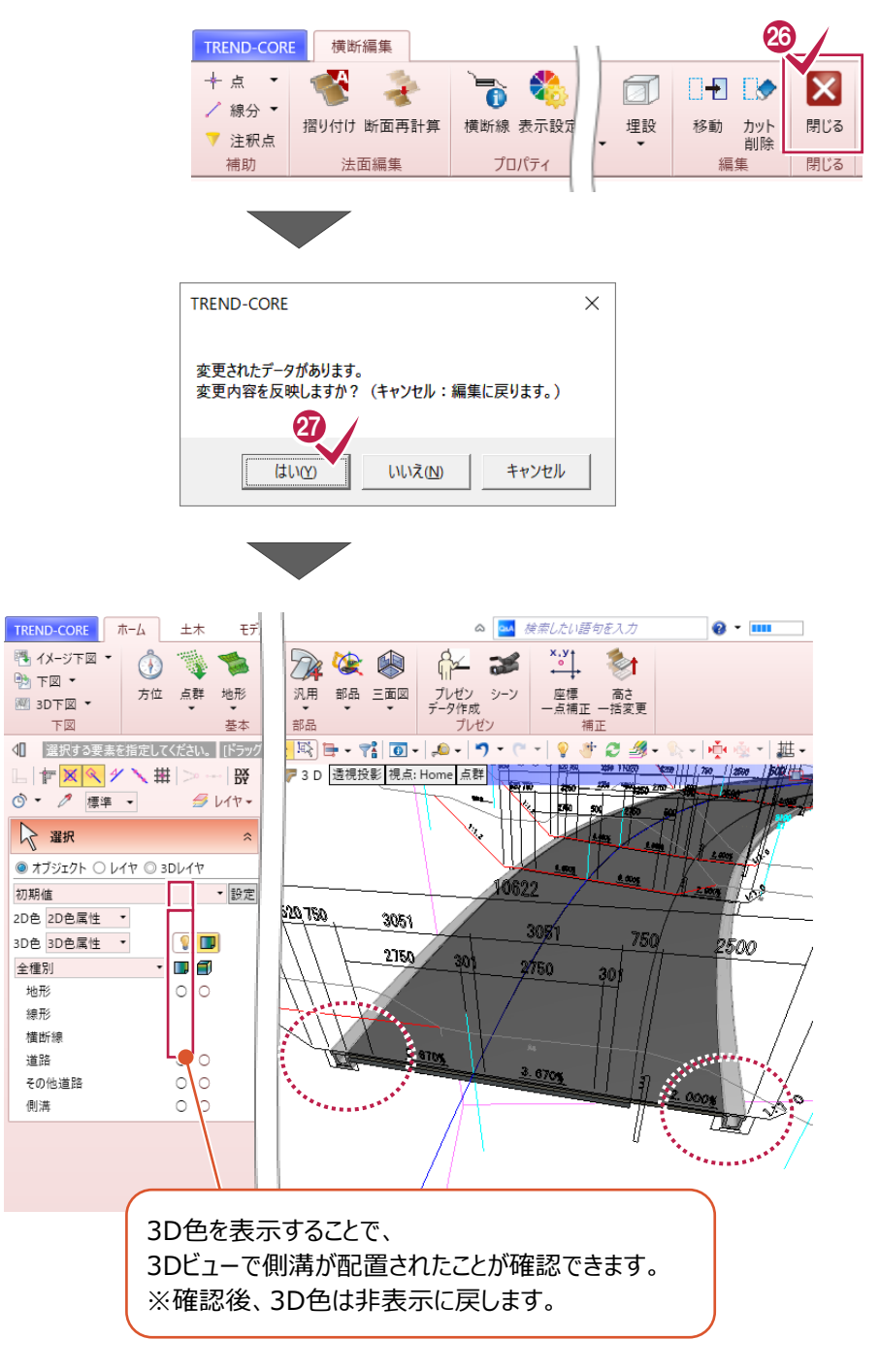

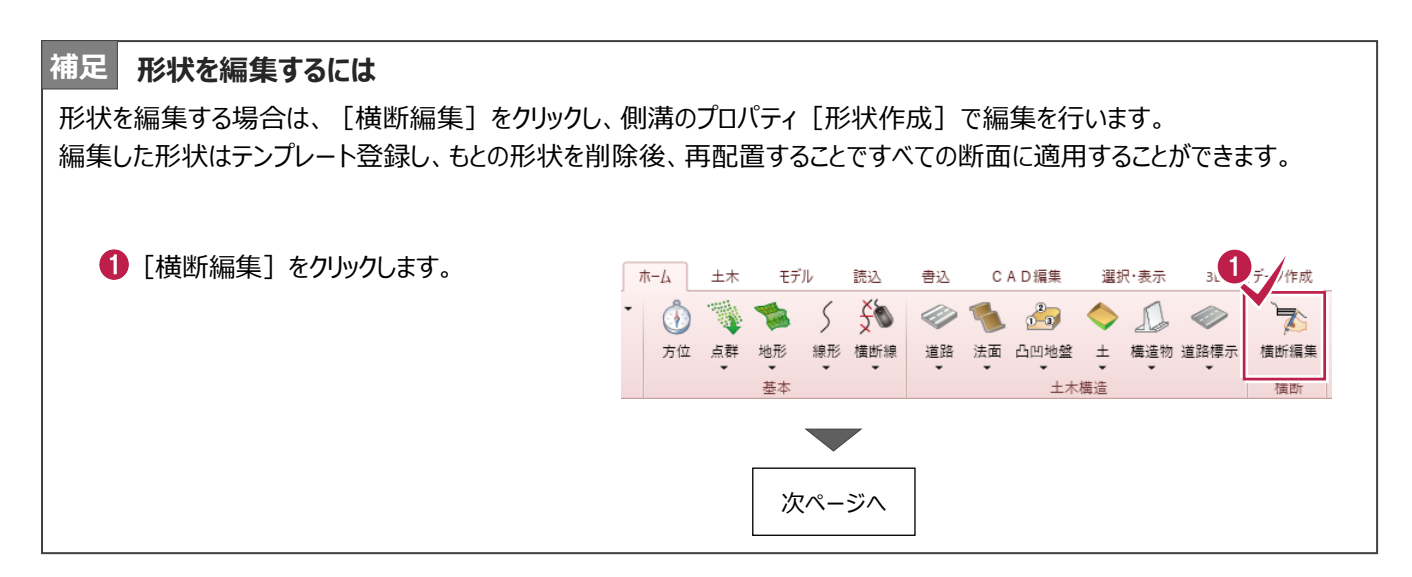

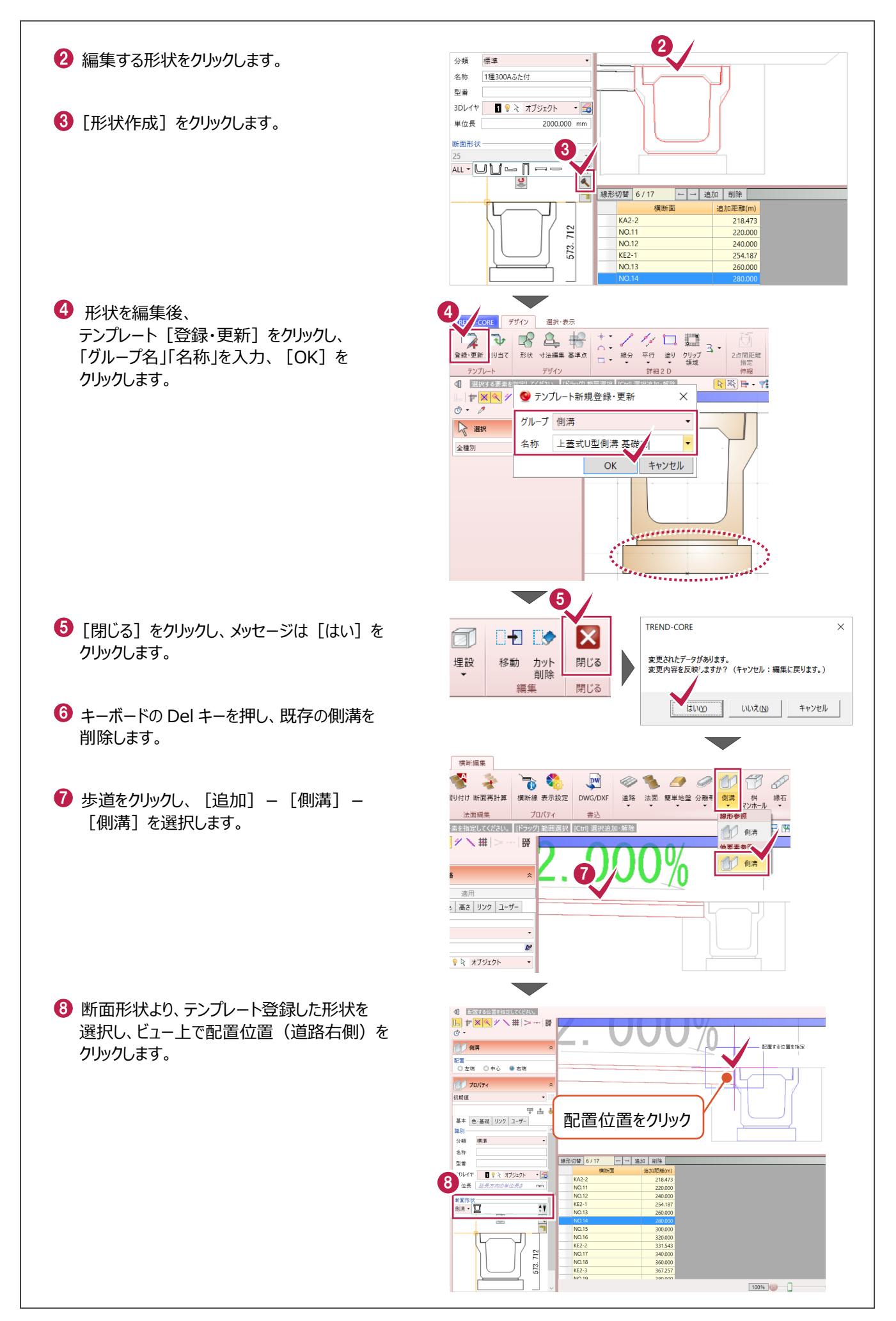

#### **所要時間(目安):12分**

## **5 平場の作成**

#### **ここでは、4で入力した側溝脇の平場を作成する操作を解説します。**

※4までのデータを引き続き使用していただいても結構ですし、「【サンプル実務例題2】」フォルダー内の「5\_平場の作成.TCM」でも操作が可能です(開き方は 4ページ1-1参照)。[左右に並べて表示](10ページ1-5④参照)、3D色を非表示(11ページ2-1参照)にしてから入力を始めてください。

#### **5-1 平場を入力する**

横断編集を起動して、平場を入力します。

1 [ホーム] タブー [横断] グループー [横断 1 TREND-CORE <del>ホ</del>  $F\tilde{f}$ ll 時込 書÷ CAD經年 選択,事業 a nëArë4 編集] をクリックします。 ■ イメージ下図 ▼  $550$ 035  $\bullet$  $\otimes$  for  $\mathbb{R}$  $\Rightarrow$   $F\boxtimes$   $\sim$ 方位 点群 地形 線形 横断線 道路 法面 凸凹地盤 土 構造物 道路標示 <br>横断編集 樹木 网 3D下図 \* 下図 土木構造 **線形切替 3/17** --道加前 追加距離(m) **2 「NO.121 をクリックします。** 横断面  $KA2-2$  2 218.473 3 254.18 NO.13 260,000 8 左側の側溝をクリックします。 NO.14 280,000 **NO.15** 300.000  $NO.16$ 320.000 4 [横断編集] タブー [追加] グループー TREND-CORE 横断編集 4 [道路] - [他要素参照] - 「その他 + 5 - X **b** & [他要素参照]の  $\sqrt{\text{pw}}$  $\sqrt{2}$  $\rightarrow$ / 線分 -道路]をクリックします。 摺り付け 断面再計算 横断線 表示設定 DWG/DXF 道路 法面 簡単地盤 [その他道路]を ▼ 注釈点 補助 法面編集 プロパティ 書込 選択してください。 <<br /> 選択する要素を指定してください。(ドラッグ)範囲選択 [Ctrl] 選択追加 ◎ 道路  $\mathbb{L}|\mathbb{1}\times\mathbb{R}|\mathbb{R}|\times\mathbb{R}$  $\frac{DX}{DY}$ <> その他道路  $\circ$ . 他要去参照 10 側溝 *<del></del>* ... 古里 適用 <> その他道路 基本 色·基礎 高さ リンク ユーザー 丹訂并 識別 3 道路断面再計算 分類 標準 [配置基準]を「右」に設定します。 ◇ その他道路 [左端] がオンになって 配置 ina<br>◎ 左端 ◎ <sub>ジ 平心</sub>  $\bigodot$  [土工あり] のチェックをオフにします。 ○右椎 いることを確認します。 ● プロパティ ■ 「舗装あり」の「設定]をクリックします。 初期值  $\overline{\phantom{a}}$ 早出る 基本 路肩 色 リンク ユーザー 基本 標準 分類 ● 層設定  $\times$ 表層以外の不要な層を削除します。 名称  $\overline{p}$ <br>展情報  $3D\nu$  $\blacksquare$   $\blacklozenge$   $\lambda$   $\uparrow$   $\uparrow$   $\downarrow$   $\uparrow$   $\downarrow$   $\uparrow$   $\up$ 8 名称 (幅オフセット(mm) 厚さ(r 表示 5 8 「基層] をクリックします。 **Contact**  $\overline{\mathsf{v}}$ 兵庫 ঢ় 7 ● [選択行を削除] をクリックします。 下層路盤 6 図 舗装あり 設定  $\Box \pm \Box$ あり 幅·勾配 一括取得 舗装幅 取得 3500.000 mm 2 土工幅 取得 3500.000 mm 2 勾配 取得 下がり 0.00 % 2 断面プレビュー 9

選択行の上に追加 選択行の下に追加 選択行を削除

 $OK$ 

キャンセル

- 1 同様に、[上層路盤]、[下層路盤]を 削除します。
- $\bigoplus$  [OK] をクリックします。

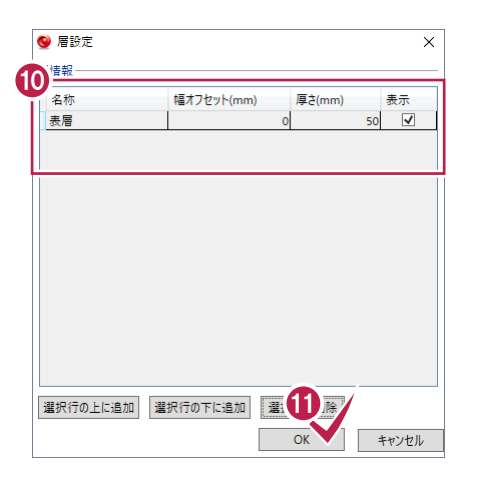

 $\bigcirc$  [幅·勾配] の [一括取得] をクリックします。

 $\overline{\textbf{1}}$  1点目 (平場右端) をクリックします。

4 2点目 (平場左端) をクリックします。

配置基準点(側溝左上)をクリックします。

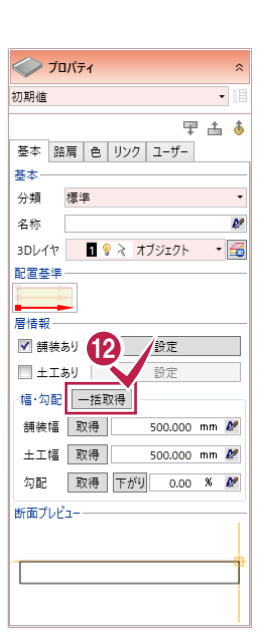

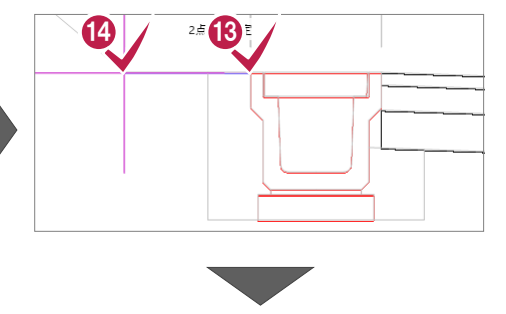

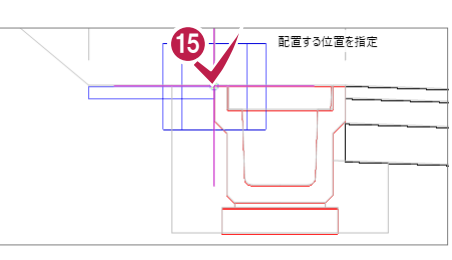

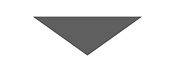

**6 [OK] をクリックします。** 

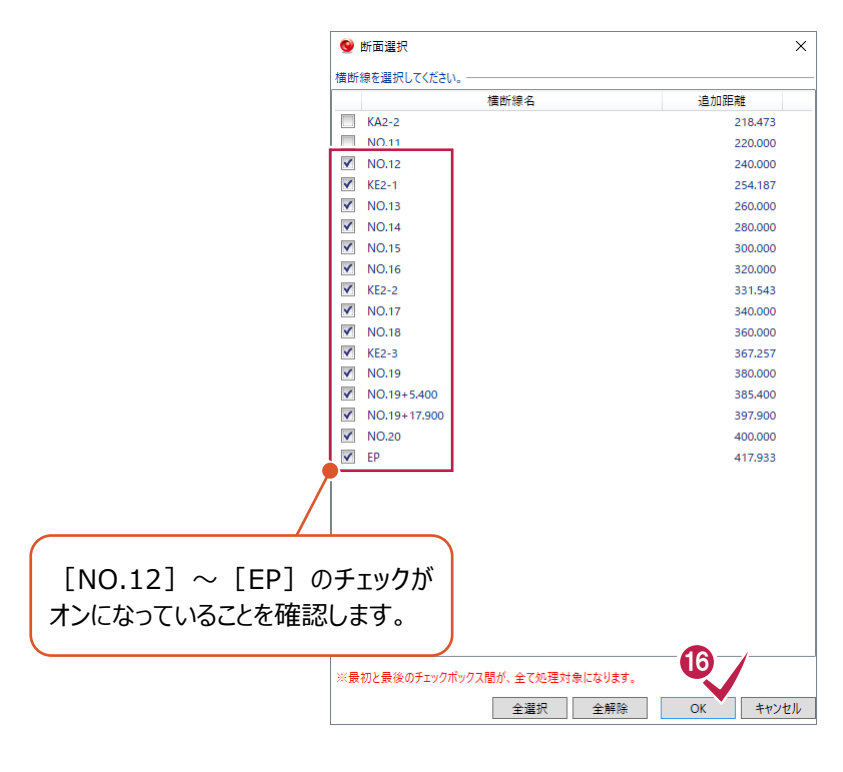

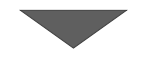

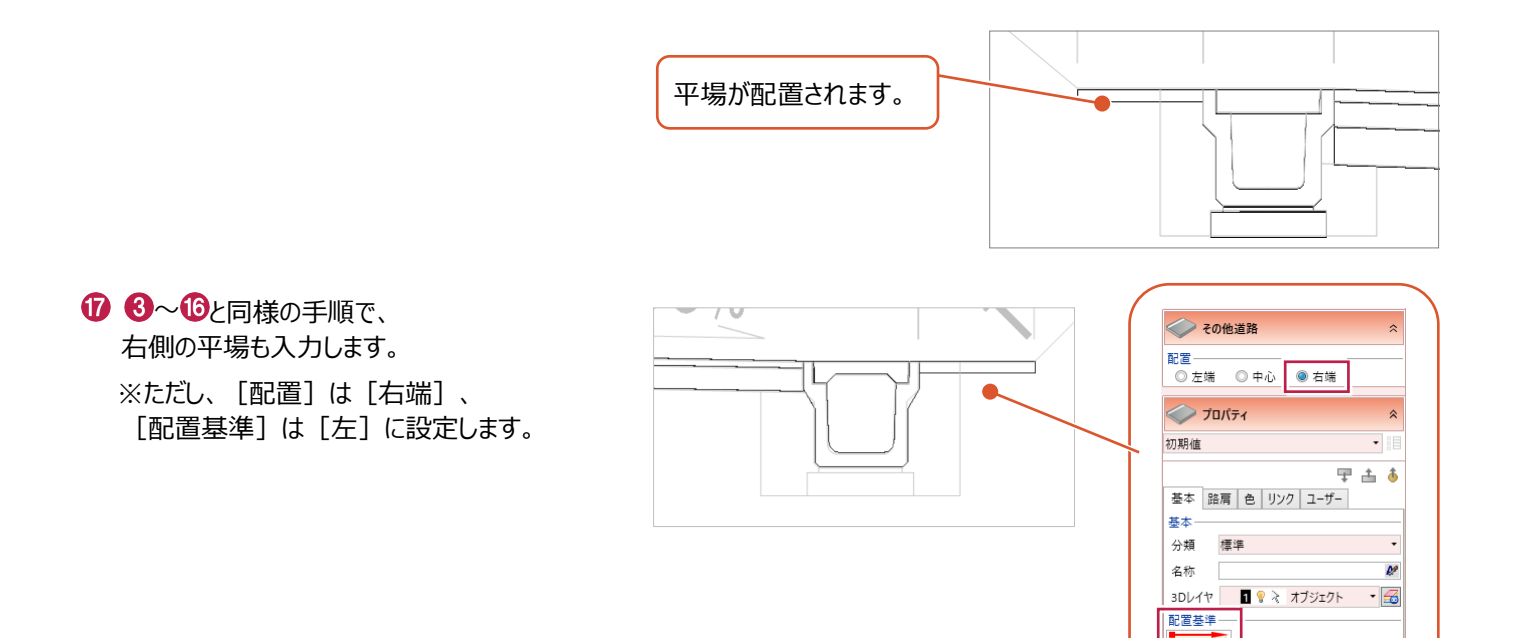

#### **5-2 平場を編集する**

[NO.18] 以降の平場の形状を横断図に合わせて編集します。

**1 [NO.18] をクリックします。** 

2 右側の平場をクリックします。

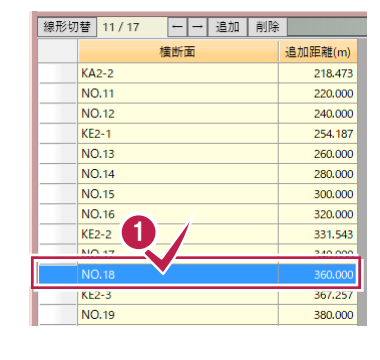

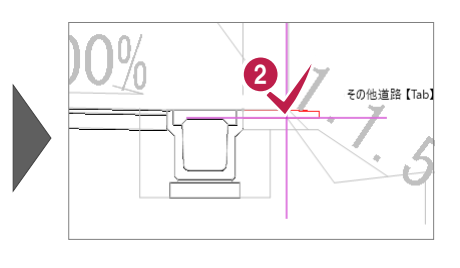

- 1

6

2点日を損す

ó

4

⋌⋁

図面から幅・勾配の寸法を取得します。 6 「幅・勾配]の「一括取得]をクリックします。

● 1点目 (平場左端) をクリックします。 6 2 点目 (平場右端) をクリックします。

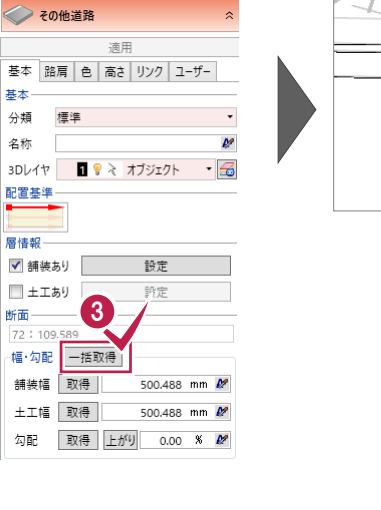

6

ø  $\downarrow$ 

適用 基本 | 路肩 | 色 | 高さ | リンク | ユーザー

<> その他道路

基本 分類 標準

名称

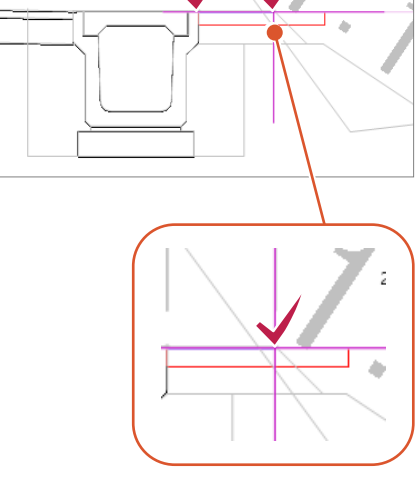

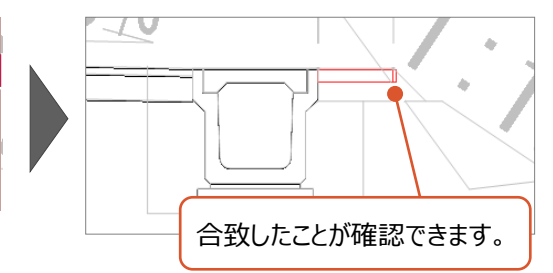

6 [適用] をクリックします。

3Dレイヤ 图 ♥ R オブジェクト

### **5-3 横断面間を再計算する**

横断図がある断面で平場の形状を変更しましたが、横断図がない部分には反映されていませんので、再計算します。

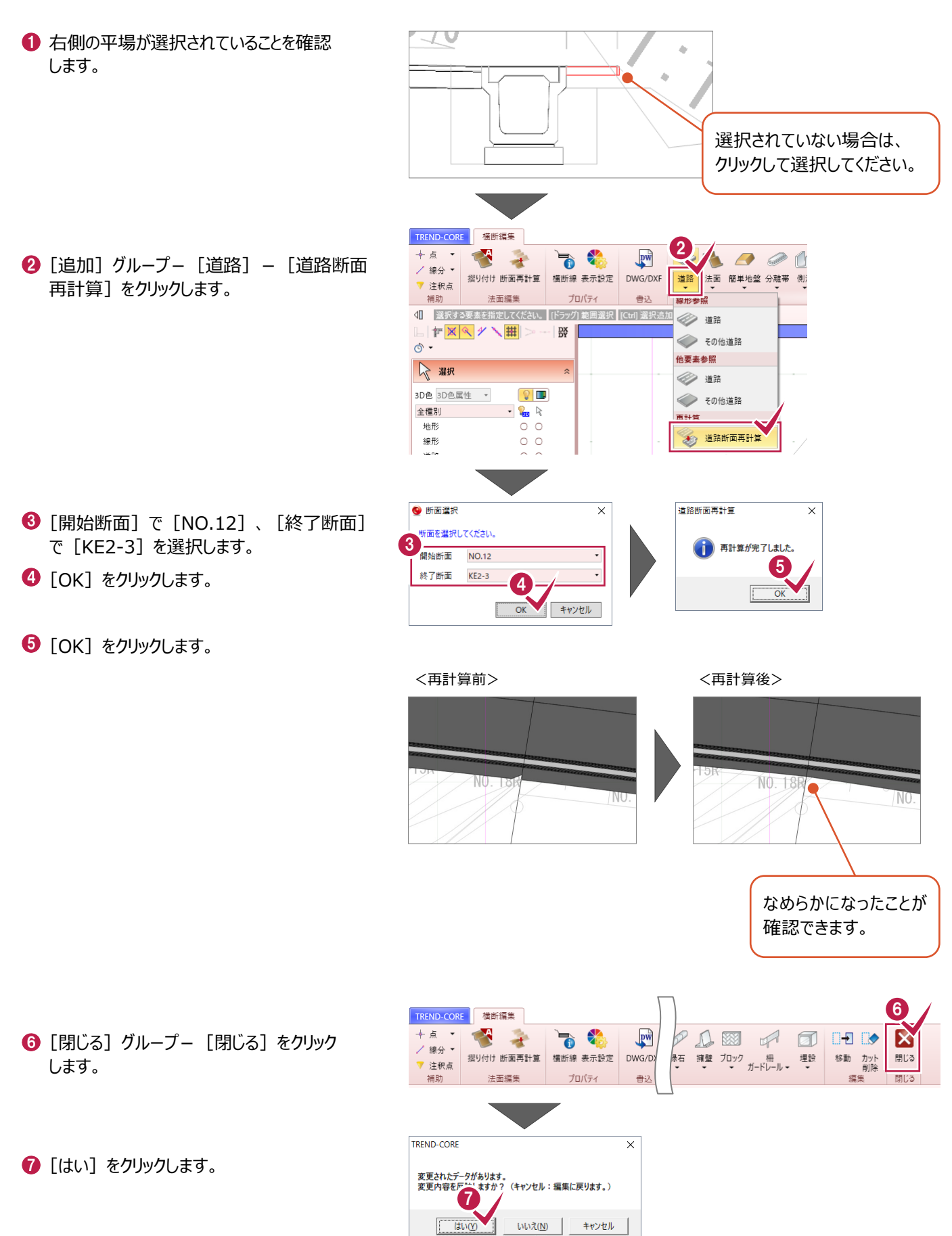

## **6 法面の作成**

**ここでは、側溝脇の平場を参照し、地形に摺り付けて法面を作成する操作を解説します。**(※地形は非表示になっています。) ※5で入力したデータを引き続き使用していただいても結構ですし、「【サンプル】実務例題2」フォルダー内の「6\_法面の作成.TCM」でも操作が可能です(開き 方は4ページ1-1参照)。[左右に並べて表示](10ページ1-5④参照)にして入力を始めてください。

#### **6-1 法面を入力する**

法面勾配は左1:1.2、右1:1.0、高さは地形に摺り付けるためおおよそで15mと入力して作成します。

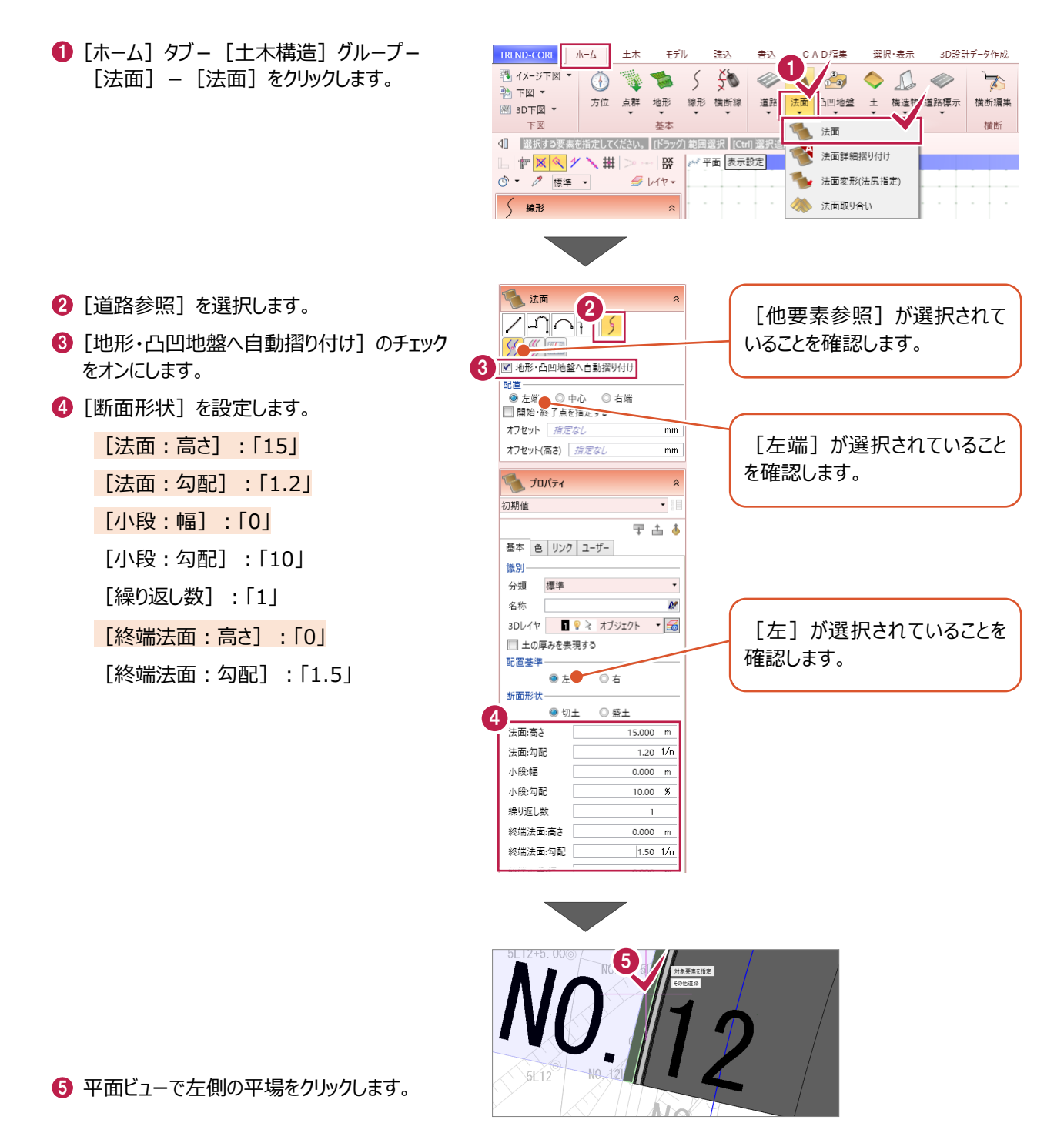

**6** [OK] をクリックします。

 $\bigcirc$  [はい] をクリックします。

◎ 各点高  $\overline{\mathsf{x}}$ - 設定方法<br>◎ 個別 ◎ 一律 ◎ オフセット 高さ *指定なし* m 頂点 55.462  $\overline{3}$ 55.634 55.806  $\overline{4}$ 55.978  $\overline{\phantom{a}}$ 56.150  $\overline{6}$ 56,322  $\overline{\mathbf{8}}$ 56.494 56,650  $\overline{9}$ 6 56,806  $10<sub>10</sub>$ キャンセル

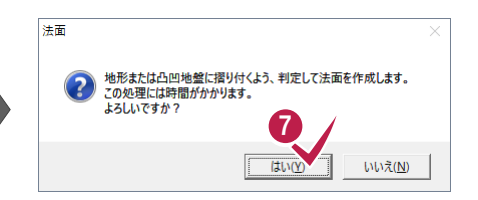

続けて、右法面を作成します。

- **3** [配置] : [右端] をオンにします。
- **9** [配置基準]: [右] をオンにします。

[断面形状]を設定します。 [法面:高さ]:「15」 [法面:勾配]:「1.0」 [小段:幅]:「0」 [小段:勾配]:「10」 [繰り返し数]:「1」 [終端法面:高さ]:「0」 [終端法面:勾配]:「1.5」

- 平面ビューで右側の平場をクリックします。
- 1 法面  $790H5$  $555$ ■ 地形·凸凹地盤へ -<br><sup>中 軸</sup>摺り付け 8 オフセット *指定なし*  $\overline{mn}$ オフセット(高さ) 荷定なし  $\overline{mn}$ マープロパティ 初期值 早出る 基本 色 リンク ユーザー 識別 分類 標準 名称 ø 3Dレイヤ 日 ? ネ オブジェクト - 6 ■十の厚みを表現する  $\overline{\mathbf{Q}_{\bullet\,\overline{\bullet}}}\$ 配置基準  $\circ$   $\overline{z}$ 断面形状- $\odot$  ty: ◎ 盛土 10 注面病毒  $15,000$  m 法面:勾配  $1.00 \frac{1}{n}$ 小段:幅  $0.000 m$ 小段:勾配  $10.00 *$ 繰り返し数  $\overline{1}$ 終端法面:高さ  $0.000 m$ 終端法面:勾配  $1.50 - 1/n$ 終端小段幅  $0.000 m$ 終端小段:勾配  $0.00 \times$

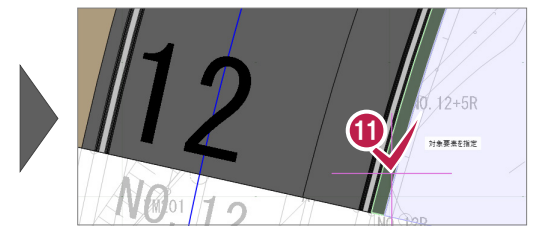

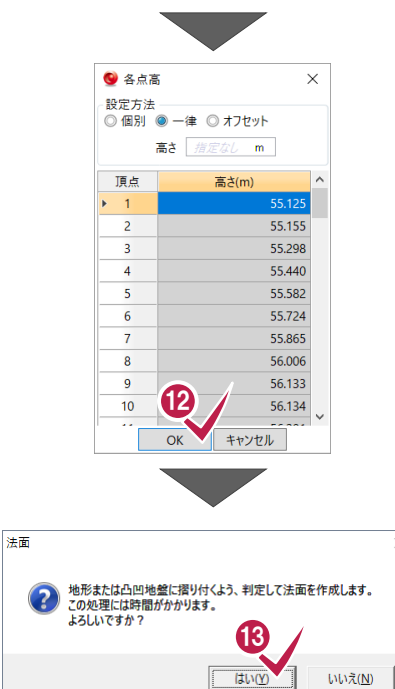

14

 $Ctrl + Z$ 

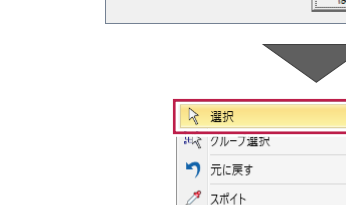

**2** [OK] をクリックします。

- 69 [はい] をクリックします。
- 1 右クリック [選択] で法面の入力を終了 します。

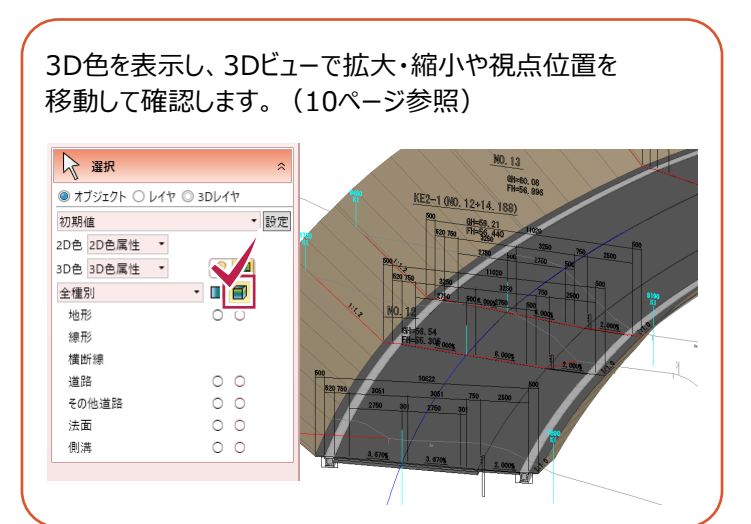

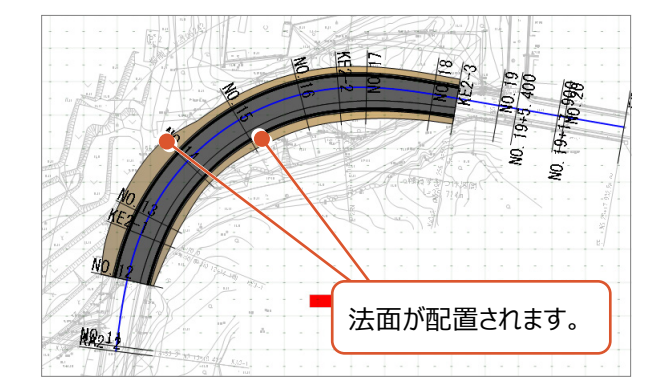

第 最近使ったコマンド 横断編集 計測

**7 土量の算出**

#### **ここでは、作成したモデルと地形から土量を算出する操作を解説します。**(※地形は非表示になっています。)

※6までのデータを引き続き使用していただいても結構ですし、「【サンプル】実務例題2」フォルダー内の「7\_土量の算出.TCM」でも操作が可能です(開き方は 4ページ1-1参照)。[左右に並べて表示](10ページ1-5④参照)してから入力を始めてください。

#### **7-1 土量を算出する**

#### 指定範囲の土量を算出します。

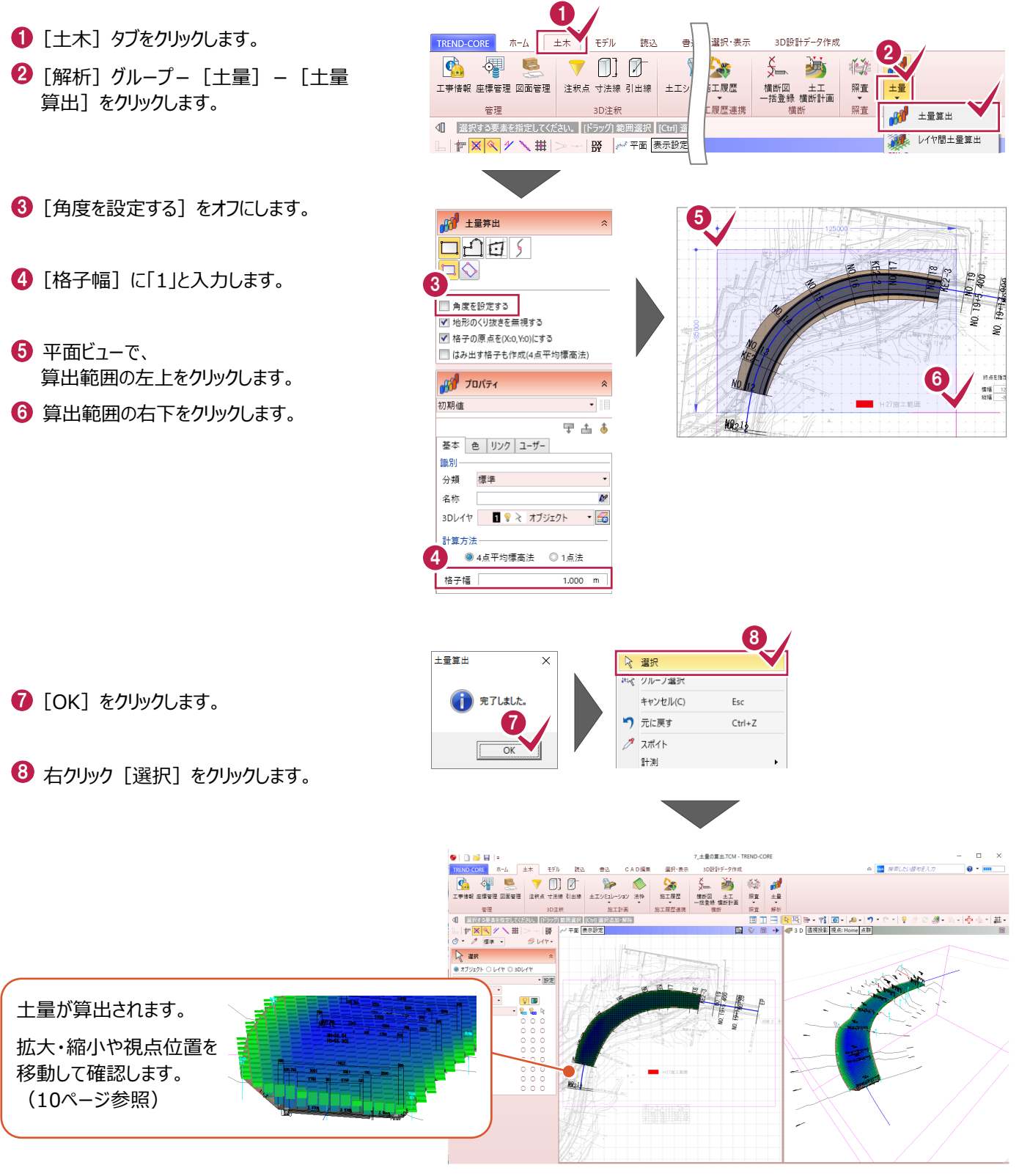

## **7-2 メッシュ情報を出力する**

メッシュ情報のCSVファイルを出力します。

平面ビューで、土量の格子をクリックします。

2 「十量 CSV 書込] をクリックします。

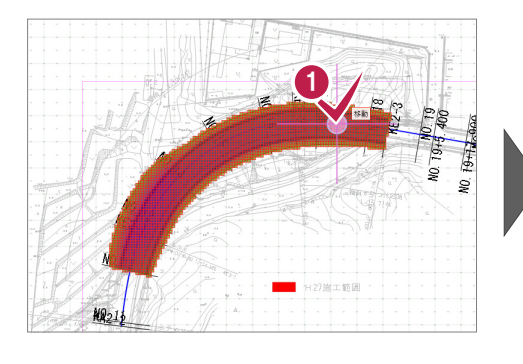

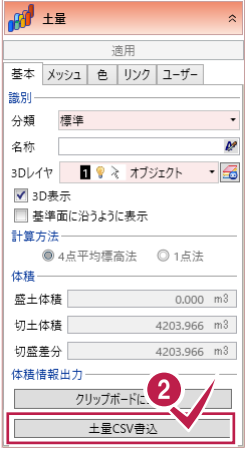

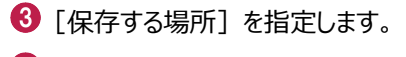

#### 4 [ファイル名] を設定します。

6 [保存] をクリックします。

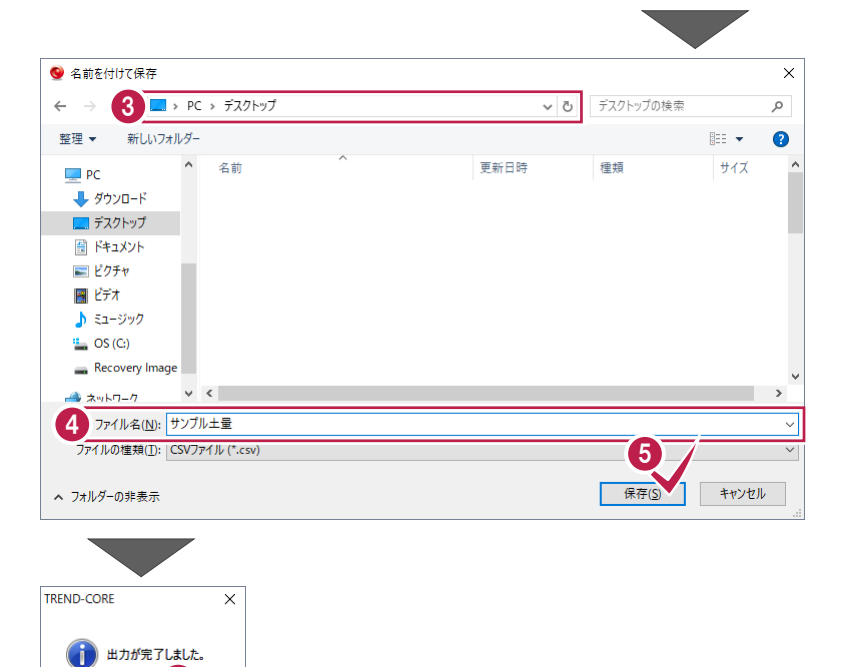

 $\bigodot$  [OK] をクリックします。

操作は以上です。

作業データを保存する場合は、

[TREND-COREボタン] - [名前を付けて保存]を選択してください。

6